# Cash Management User Guide

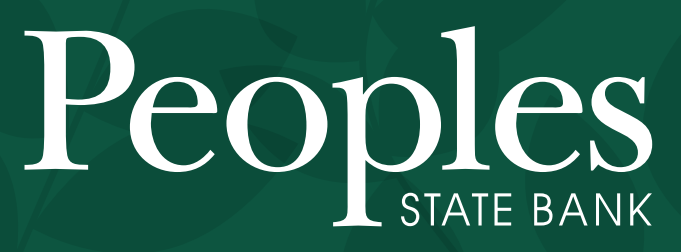

888.929.9902 | www.bankpeoples.com **Always see the Potential** 

Member FDIC

# **TABLE OF CONTENTS**

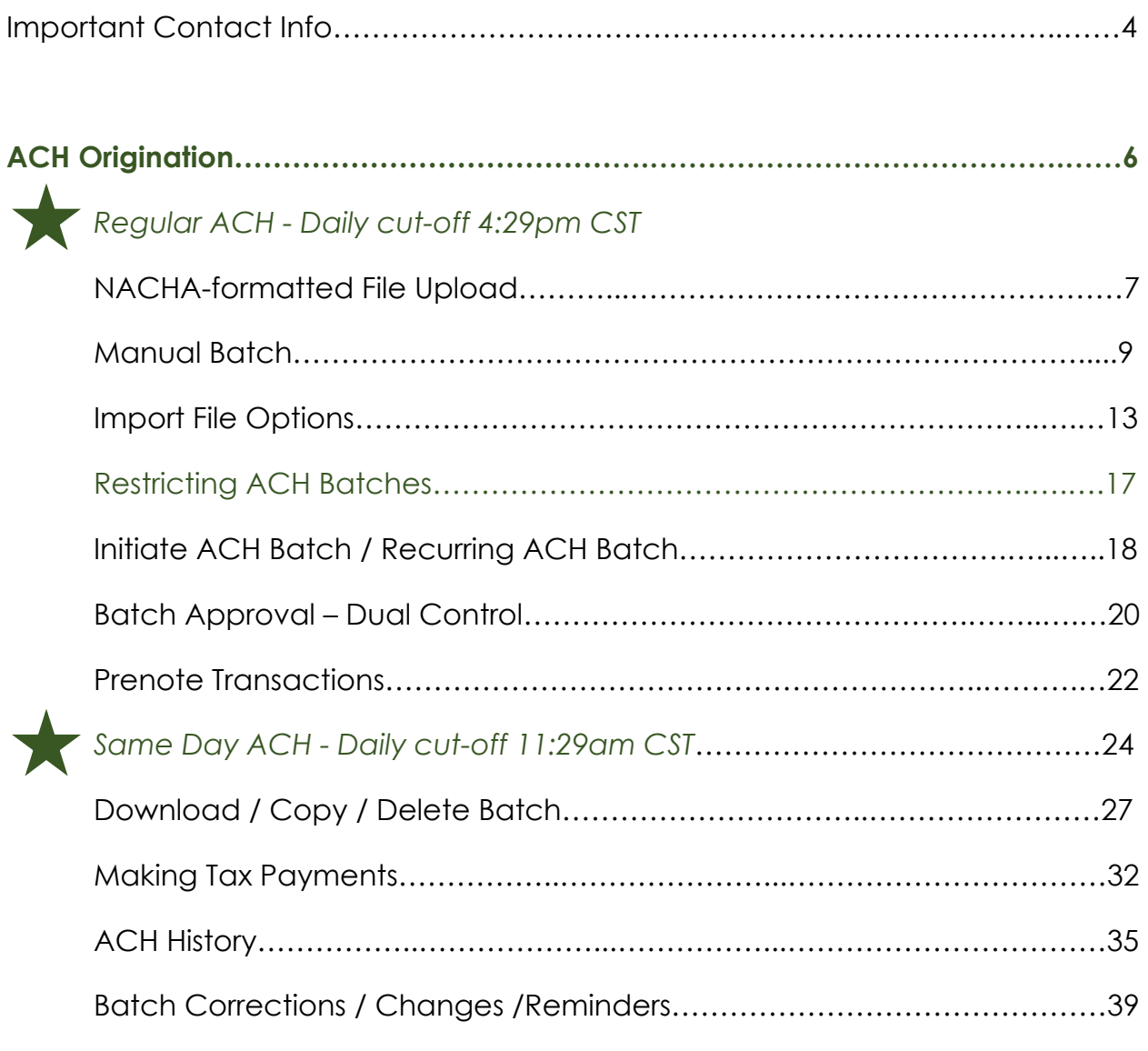

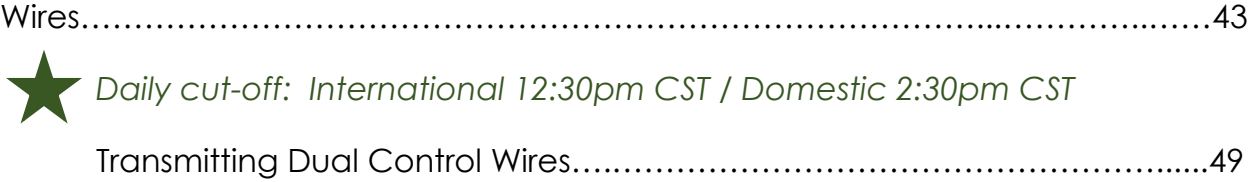

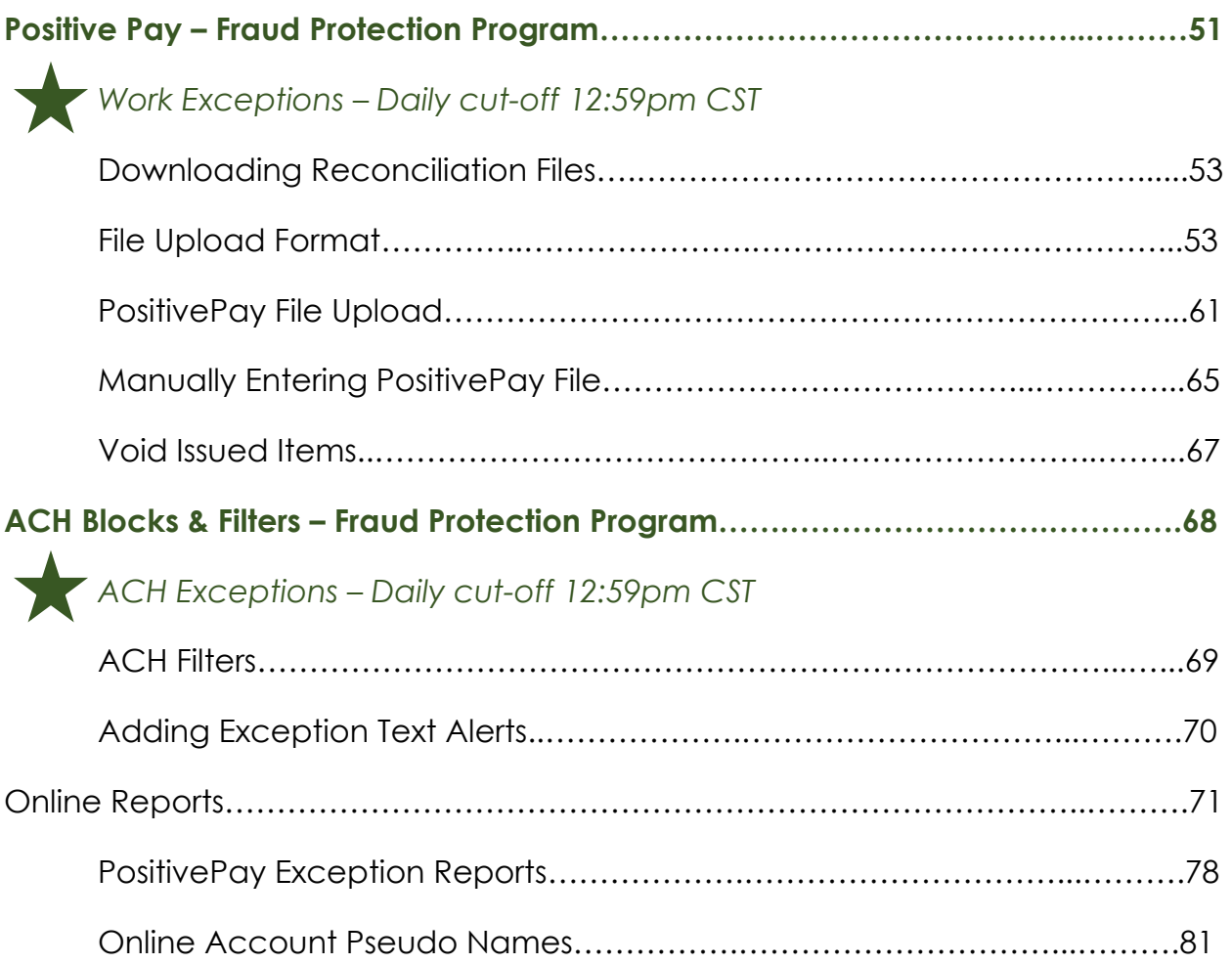

# **IMPORTANT CONTACT INFO**

### **Treasury Management Department**

- treasurymanagement@bankpeoples.com
- ▶ Dept. line: 715.847.4197
- Encrypted upload center: bankpeoples.com/secure
	- SELECT Recipient: *Treasury Management*

### **eBanking / Wire Department**

- ebankingdepartment@bankpeoples.com
- $\triangleright$  Wire Fax: 715.842.2633
- Encrypted upload center: bankpeoples.com/secure
	- SELECT Recipient: *Wire Transfer*  $-OR-$
	- SELECT Recipient: *ACH Files*

### **Customer Support & Service Center**

888.929.9902

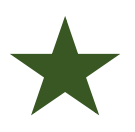

To use this guide:

- o GO to bankpeoples.com
- o NAVIGATE to *Cash Manager*
- o LOGIN with your security token

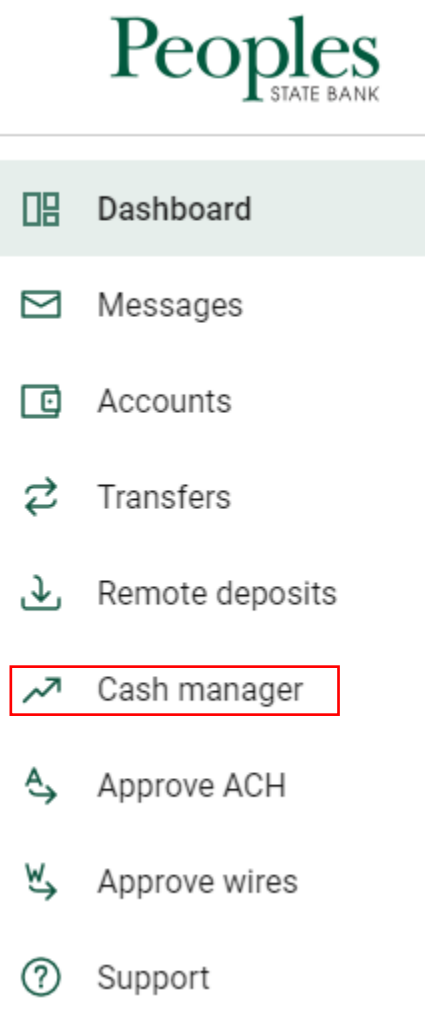

# **CASH MANAGEMENT**

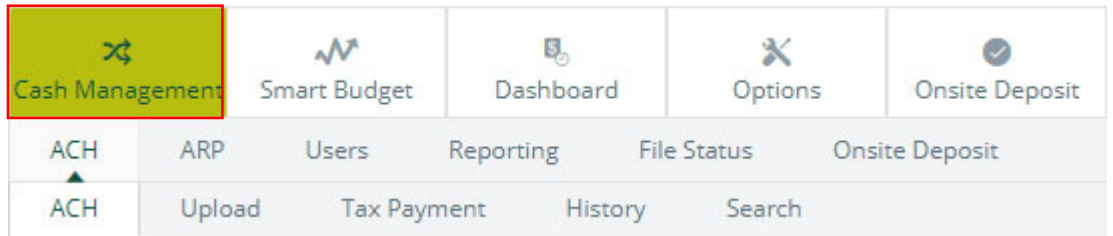

# **ACH ORIGINATION - OVERVIEW**

The ACH module allows you to pay out or collect money from individuals and companies. For example, you could send a payroll file; collect monthly dues; pay vendors and taxes; and many other types of accounts payable and receivable. Your ACH capabilities depend on your agreement with the bank.

ACH batches work as templates, so you can send the batch multiple times. After the batch is created, you initiate it. This sends a copy of the batch to the bank, which then originates the file. Next time you need to send the file, you edit, and then initiate it again.

There are multiple ways to create an ACH batch: NACHA files, manual entry, or import. If you can create NACHA-formatted files, then you can upload the batch. If not, then you manually enter the batch information. Or you can import, which uses a combination of upload and manual processes.

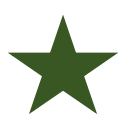

*FYI: Daily cut-off times are Central Standard Time (CST). The 'electronic gate' closes at 4:30pm CST. Initiated files must be completed and confirmation number visible on the screen by 4:29pm CST. If the file is not*  fully initiated, and the gate closes, the ACH file cannot be initiated until *the next business day.* 

# **CREATING AN ACH BATCH: NACHA UPLOAD**

If you have software that can create a NACHA file formatted ACH batch for you, you can upload the batch into Internet Banking.

Uploaded ACH batch files are validated in their entirety. If validation errors are found within the uploaded ACH batch, up to the first 50 validation errors appear.

You can view and resolve validation errors in the uploaded ACH batch file, and then reupload the updated file. Selecting *Show More* expands the error details.

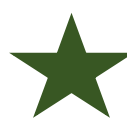

*NOTE: Uploaded routing numbers are validated as a part of the ACH batch validation process.* 

# **UPLOADING AN ACH BATCH**

1. GO to *Cash Management > ACH > Upload.*

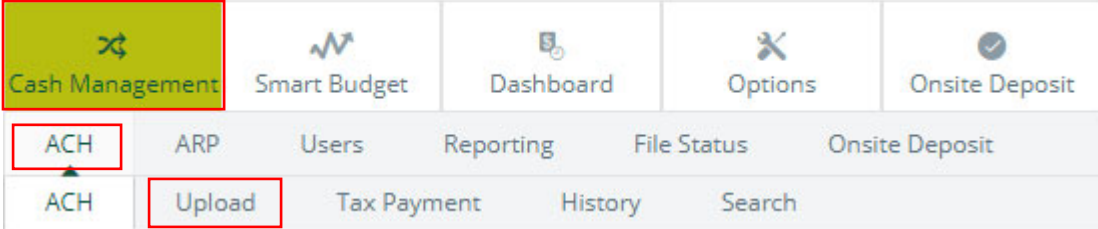

2. CLICK on *Browse* to locate and select your file.

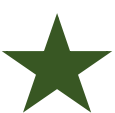

*TIP: Recommended: use a file with a .txt file extension.*

Enter the name of the file you wish to upload (some browsers will provide a Browse button to help you find the file). Click the Upload button. If you are consistently having trouble uploading your ACH file, you may want to try another uploading method by clicking here.

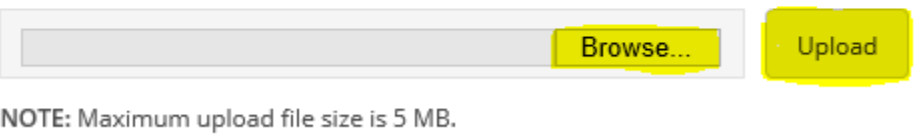

- 3. CLICK on *Upload* to upload the file. You will then see the *File Upload Status* screen.
- *4.* CLICK on *Refresh List* until your status updates from *Queued* to *Uploaded.*

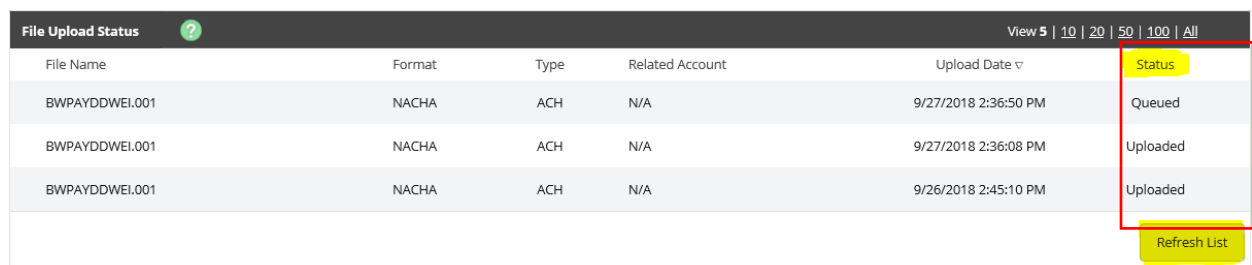

5. CLICK on *ACH* [tab at top] to return to the *Batch List* screen. A generic batch name appears based on a sequence number.

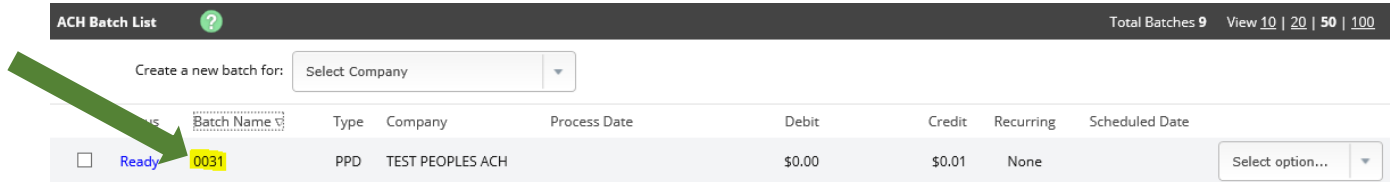

#### 6. **To** *Restrict* **the Batch:**

- a. From the *Select Option* drop-down menu, SELECT *Edit.*
- b. CHECK the box to *Restrict Batch* (batches are unrestricted until marked otherwise; see: *Restricting ACH Batches* section in this guide)
- c. CLICK *Submit* to save.

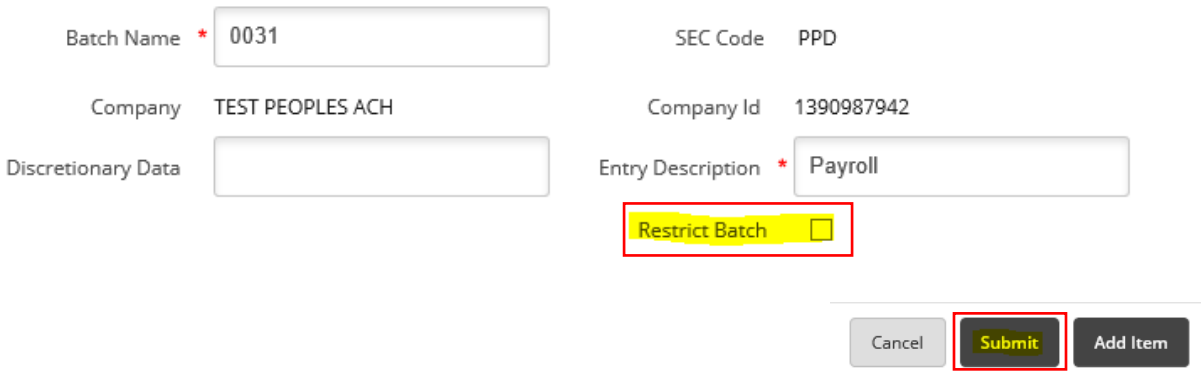

- 7. **OPTIONAL**: From the *Select Option* drop-down menu, SELECT *Edit* to customize the uploaded batch name.
- 8. You have successfully created an ACH batch by uploading a NACHA file.

### **CREATING AN ACH BATCH: MANUALLY**

You can manually enter batch information into NetTeller by creating a batch header and then adding necessary transactions.

- 1. GO to *Cash Management > ACH*.
- 2. SELECT the desired company from the *Create a New Batch For* drop-down list.

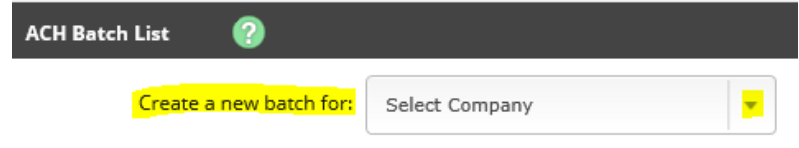

3. COMPLETE the batch header information fields; *Restrict* batch access, as needed; and then SELECT *Submit*.

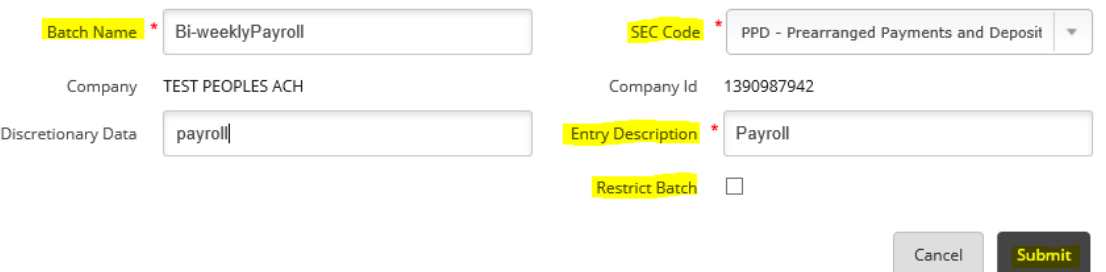

- a. *Batch Name*: Enter the ACH batch name. This value distinguishes the batch for the Cash Management user's benefit when viewing batches on the *ACH Batch List* screen.
- b. *SEC Code (Standard Entry Class Code)*: Select the type of batch you are creating.

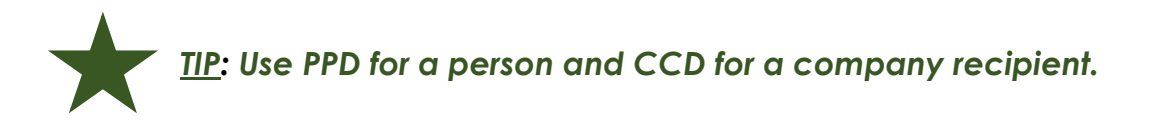

### *c. Company*

The ACH company name for which the ACH batch is being created. This prefills from the bank side of the system.

### *d. Company ID*

The identification number for the ACH company (usually a tax ID). This value prefills from the bank side of the system.

### *e. Discretionary Data*

ENTER the purpose of the ACH batch for the Cash Management user's and the financial institution's benefit.

### *f. Entry Description*

ENTER the description. Per NACHA rules, the entry description is meant to show the receiver the purpose of the transaction. *(Ex. Payroll, invoice, HSA, rent)* 

### *g. Restrict Batch*

 $\mathbf{r} = \mathbf{r} \cdot \mathbf{r} = \mathbf{r} \cdot \mathbf{r}$ 

SELECT this check box to prevent Cash Management users without restricted batch access from viewing/working with the batch.

4. COMPLETE the per transaction information fields.

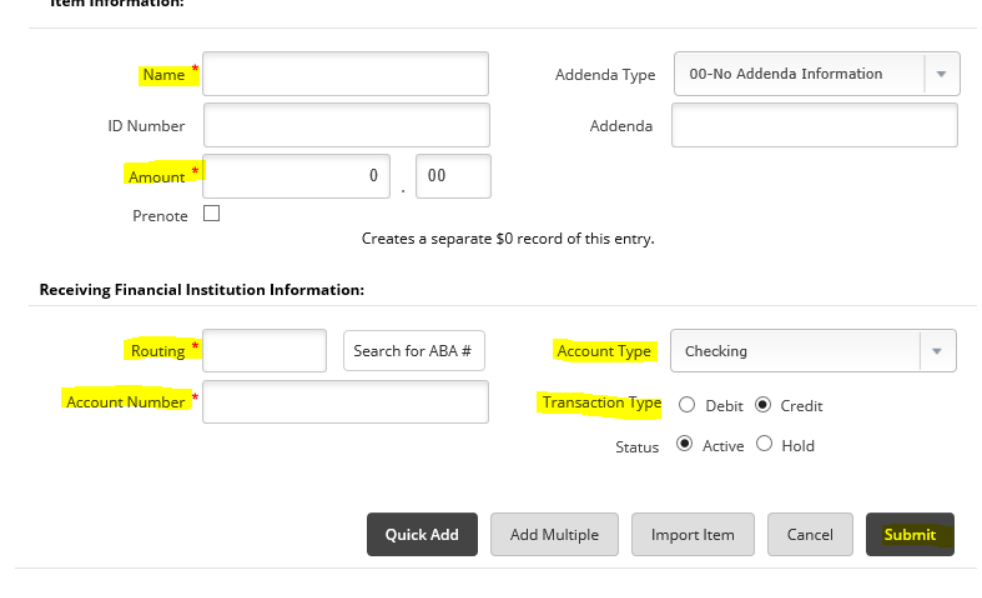

#### a. *Name*

Enter the recipient of the transaction.

### b. *ID Number*

Enter the recipient identification (e.g., employee number). *Optional field.* 

### c. *Amount*

Enter the dollar amount of the transaction.

### d. *Prenote*

Select this check box to create a separate batch that contains a zero dollar, or test, transaction to verify the recipient's account information is correct.

### e. *Addenda Type*

Select the type for the additional information to be transmitted with this record.

### f. *Addenda*

Enter the additional information to be transmitted with this record.

### g. *Routing*

Enter the receiving financial institution's routing number. A search option is also available.

### h. *Account Number*

Enter the recipient's account number.

### i. *Account Type*

Select the type of receiving account.

### j. *Transaction Type*

Select whether the transaction is a *Debit* or *Credit*.

- k. *Status* 
	- a. SELECT *Hold* to prevent transaction from being included within batch totals. Holding this transaction allows you to initiate the batch without including the transaction.
	- b. SELECT *Active* to include the transaction in the batch.
- 5. SELECT one of the following:
	- a. SELECT *Quick Add* to save this record and enter a new record.
	- b. SELECT *Add Multiple* to add up to 15 records to the batch. Complete the fields on this screen.

*TIP*: The **Add Multiple** Items screen can be used to add a single record. *Some online users prefer the streamlined approach to the data entry.* 

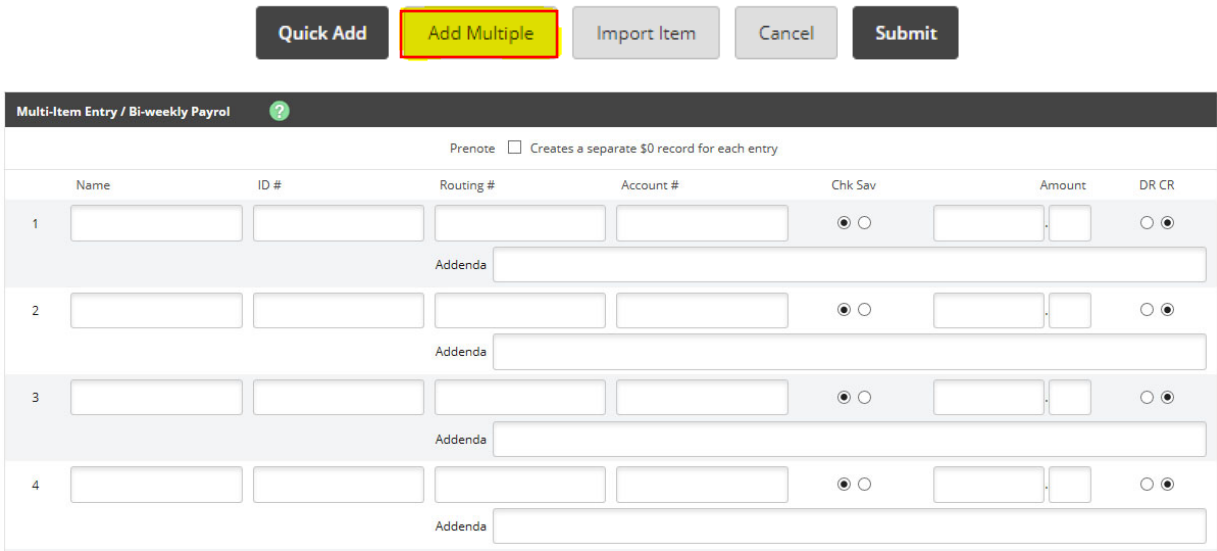

c. SELECT *Quick Add* to save your entered records and continue to add more items.

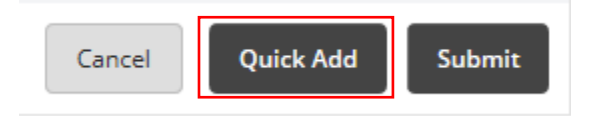

d. SELECT *Import Transaction* to go to the *Import Layout* page to import a transaction file.

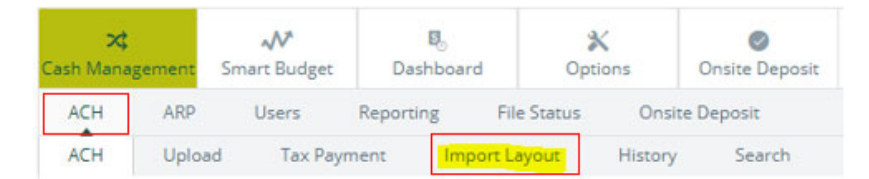

# **IMPORT OPTION**

The import feature allows more flexibility when uploading ACH batches by using a combination of upload and manual entry. The batch header information is manually entered, and the transactions are imported from a CSV, fixed position, and tab-delimited file. These files contain transactions but no header or trailer information.

# **ESTABLISHING THE IMPORT LAYOUT**

Unlike NACHA files (which have a standard format), the information in a CSV, fixed position, and tab-delimited file varies. Before importing transactions, define where information is in the file.

- 1. Go to *Cash Management > ACH > Import Layout.*
- 2. SELECT the type of file being imported.

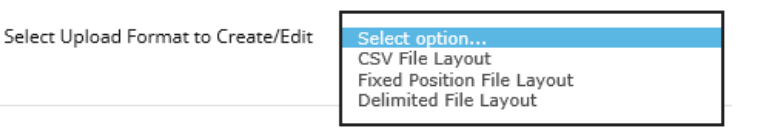

3. COMPLETE the necessary fields to define where information is located within the file, and then SELECT *Save*.

If you do not know the *Transaction Code*, then enter how the *Account Type* and *Transaction Type* are defined in the file.

4. The import layout for the ACH batch is now established.

### **Examples of the import layouts:**

### **The** *CSV* **and** *Delimited File* **Layout**

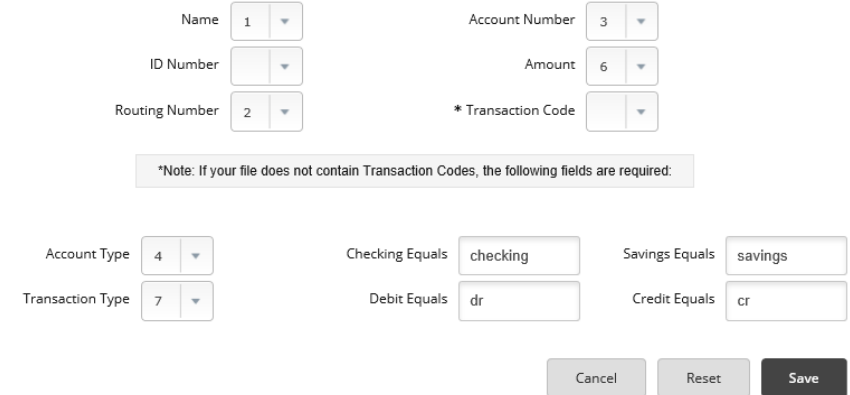

### **The** *Fixed Position File* **Layout**

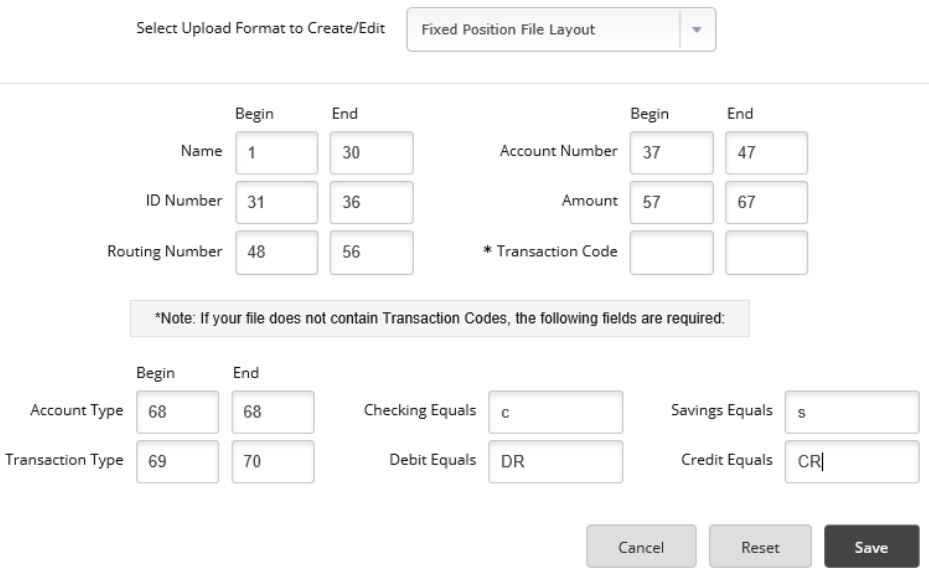

14

### **IMPORTING TRANSACTIONS TO A NEW BATCH**

- 1. GO to *Cash Management > ACH*.
- 2. SELECT the desired company for *Create a New Batch For*.

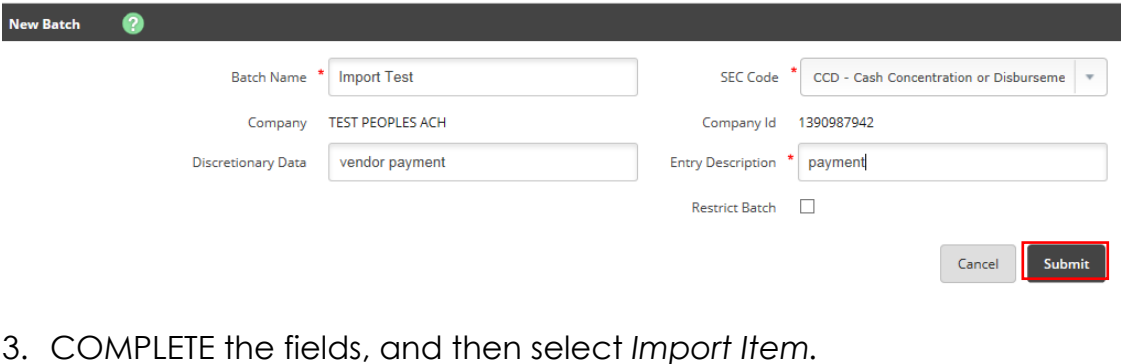

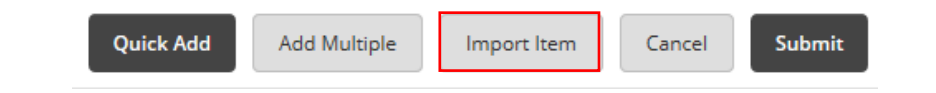

- 4. SELECT the *Import File Type***:**
	- a. NACHA File
	- b. CSV File
- c. Fixed Position File
- d. Delimited File

**Import File Type:** 

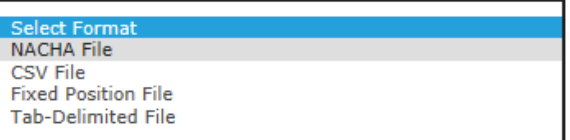

5. Use the *Browse* tab to SELECT the desired file, and then SELECT *Import*.

Select the type of file you want to import to identify the field and position placement of your file. Once this layout is established, this format will be the default for imported files of this type.

Enter the name of the file you wish to import (some browsers will provide a Browse button to help you find the file). Click the Import button. If you are consistently having trouble importing your ACH import file, you may want to try another importing method by clicking here.

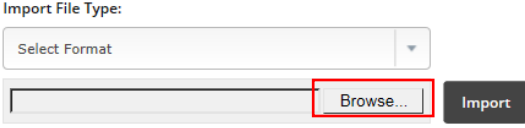

6. After the file's status changes to *Uploaded*, the batch appears on the *Batch List* page.

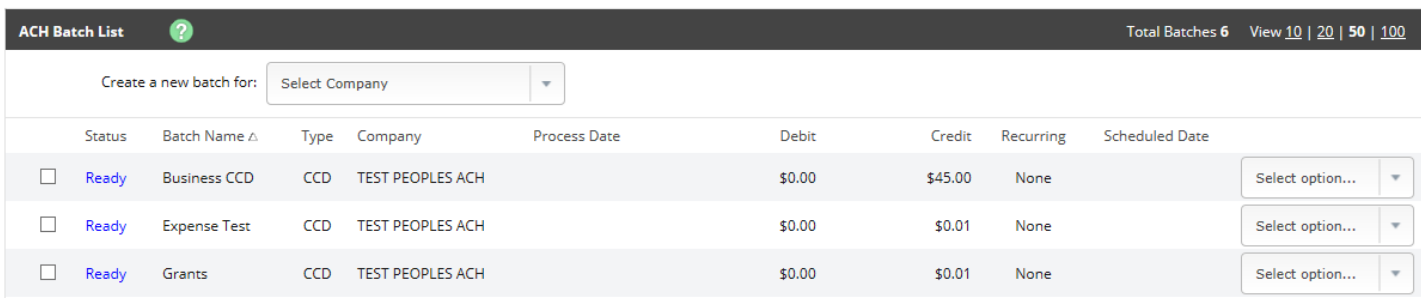

### **IMPORTING TRANSACTIONS TO AN EXISTING BATCH**

- 1. GO to *Cash Management > ACH > Batch List*.
- 2. SELECT the existing batch from the *ACH Batch List* into which you wish to import items.
- 3. SELECT *Import* from the *Select Option* drop-down list.

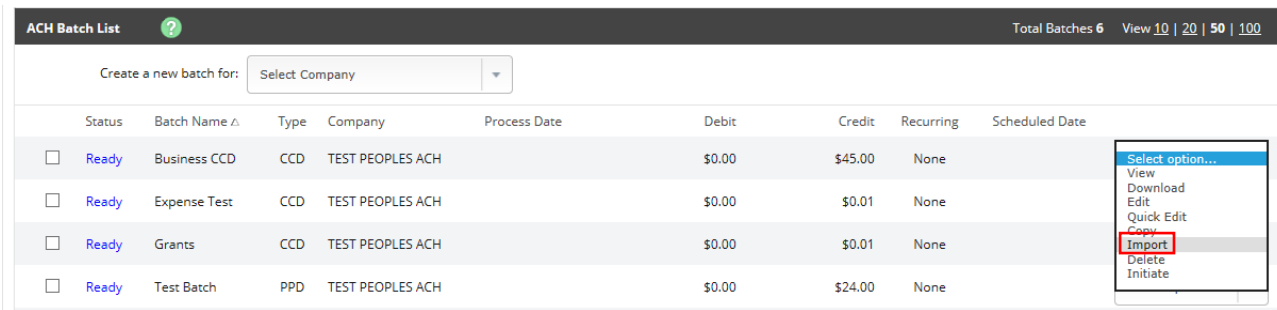

4. SELECT the *Import File Type*:

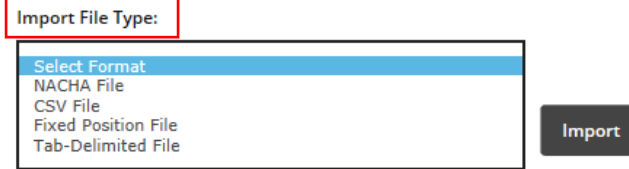

- 5. SELECT the file using *Browse*, and then select *Import*.
	- Browse. Import
- 6. After the file's status changes to *Uploaded*, the items appear in the batch that was selected.

### **RESTRICTING ACH BATCHES**

*All ACH-capable online users can see all ACH batches unless batches are restricted. Restricted batches are only visible to those with Restricted Batch access (assigned and requested by online Administrator).* 

To restrict ACH batches:

- 1. GO to *Cash Management > ACH > Batch List*.
- 2. CHOOSE *Edit* from the *Select Option* drop-down menu [to the far right of the batch you wish to restrict].

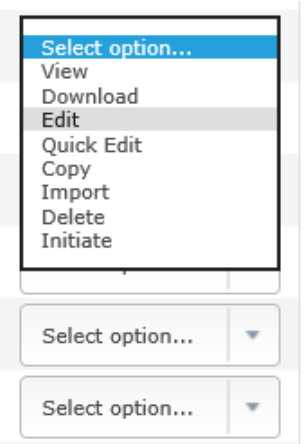

3. In the ACH file header, ADD a checkmark in the *Restrict Batch* field.

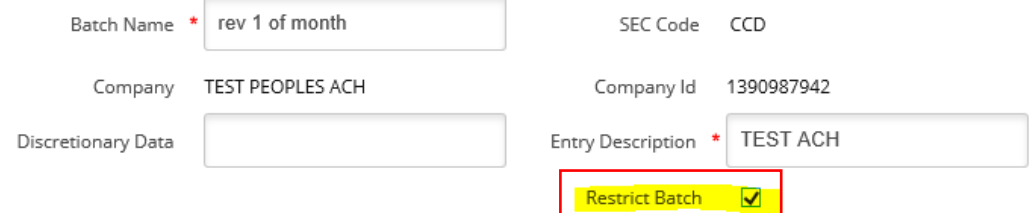

4. Then CLICK *Submit.*

# **INITIATING AN ACH BATCH: ONE-TIME, MULTIPLE ONE-TIME, AND RECURRING BATCHES**

To initiate batches, you must have the cash user *Initiate ACH* entitlement.

### 1. GO to *Cash Management > ACH > Batch List*.

2. CHOOSE a situation and follow the corresponding steps.

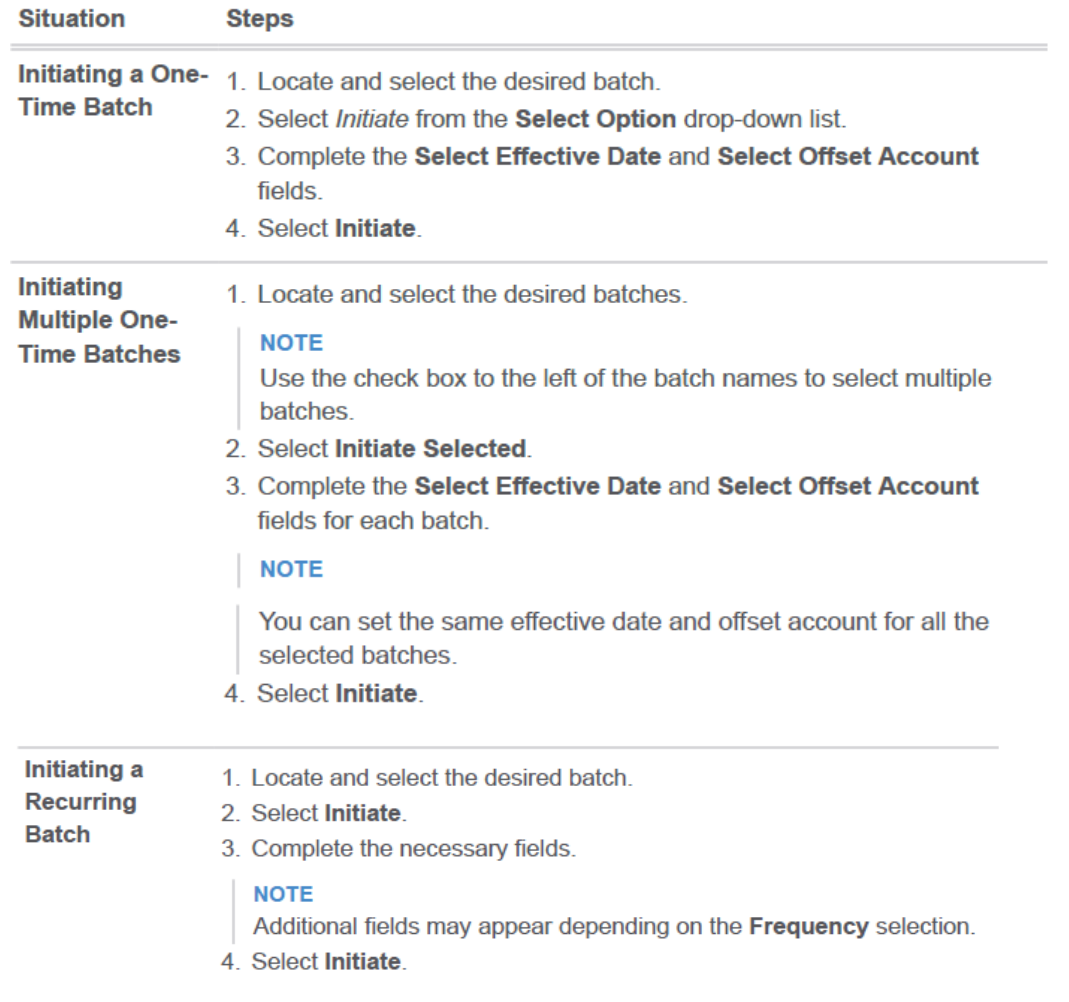

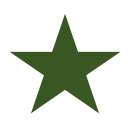

*NOTE: If you check the boxes and initiate more than one batch at the*  same time, they are considered 'initiated together'. This can have an *impact on deleting files from the electronic warehouse. Talk with your Treasury Management Department at 715.847.4197.* 

### *One-Time Batch*

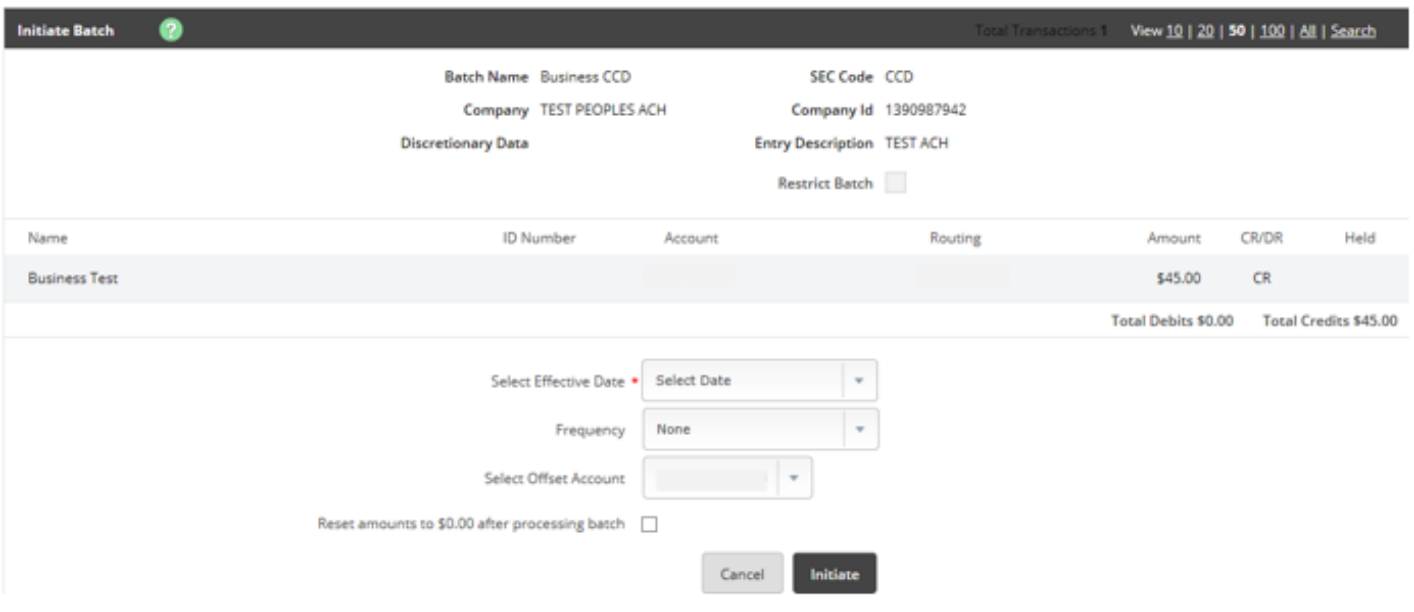

### *Multiple One-Time Batches*

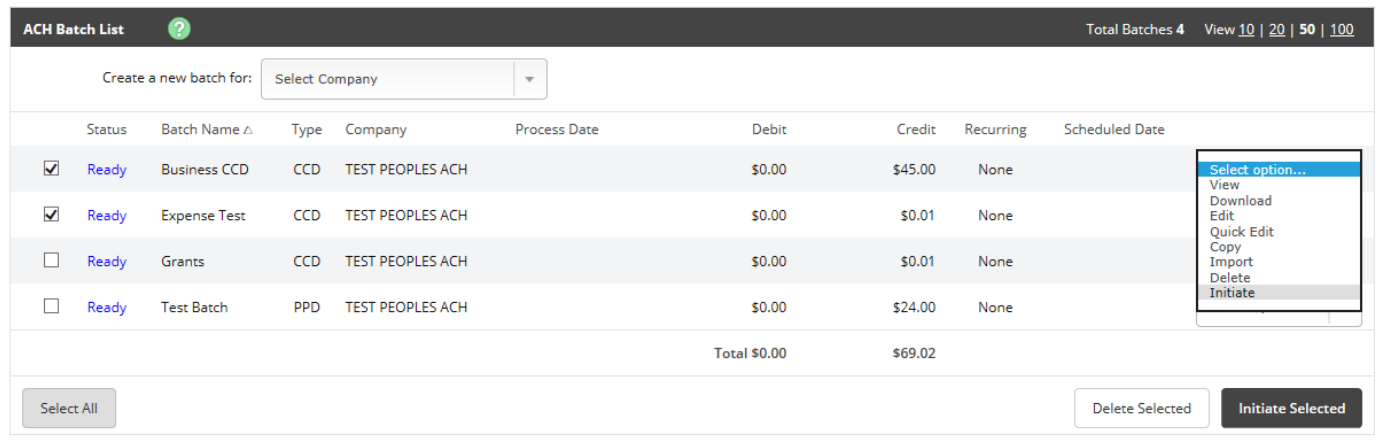

#### *Recurring Batch*

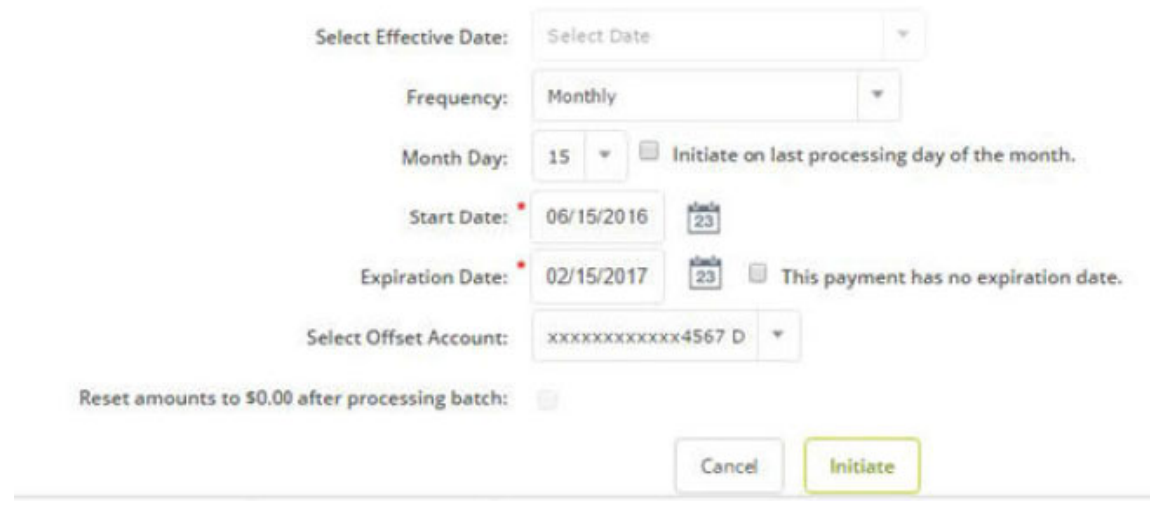

### **BATCH APPROVAL – DUAL CONTROL**

The Full ACH Control entitlement determines if dual control is required when creating and initiating a batch. If you have the Full ACH Control entitlement, you can initiate batches you create. If dual control is in place, a second cash user must initiate the batches you create.

1. To send a batch for approval, SELECT the *This Batch is Ready for Approval* check box from the *Edit* or *Quick Edit* screen; and CLICK *Submit.*

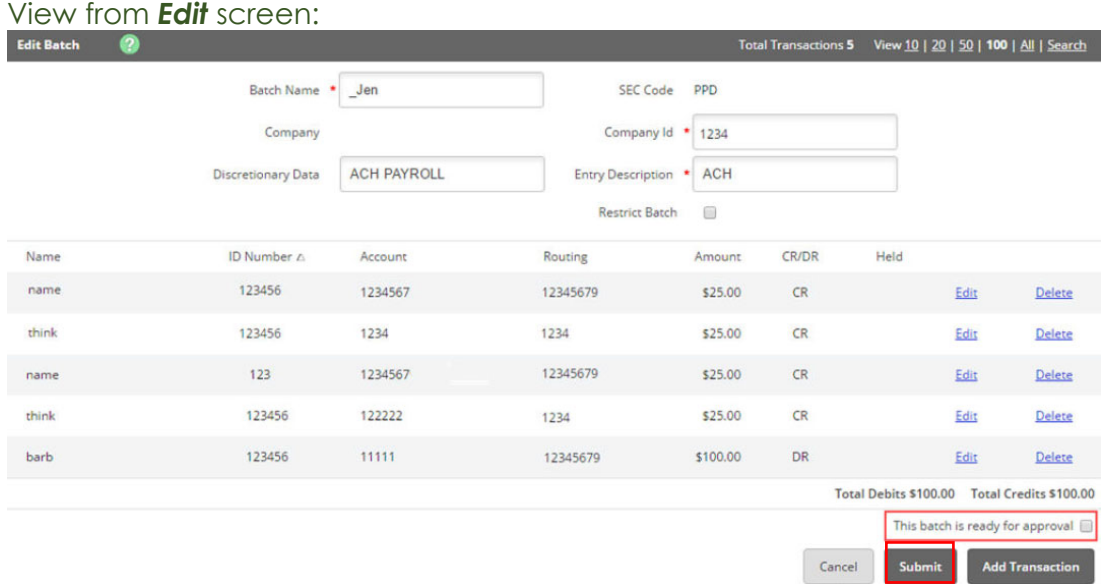

#### View from *Quick Edit* screen:

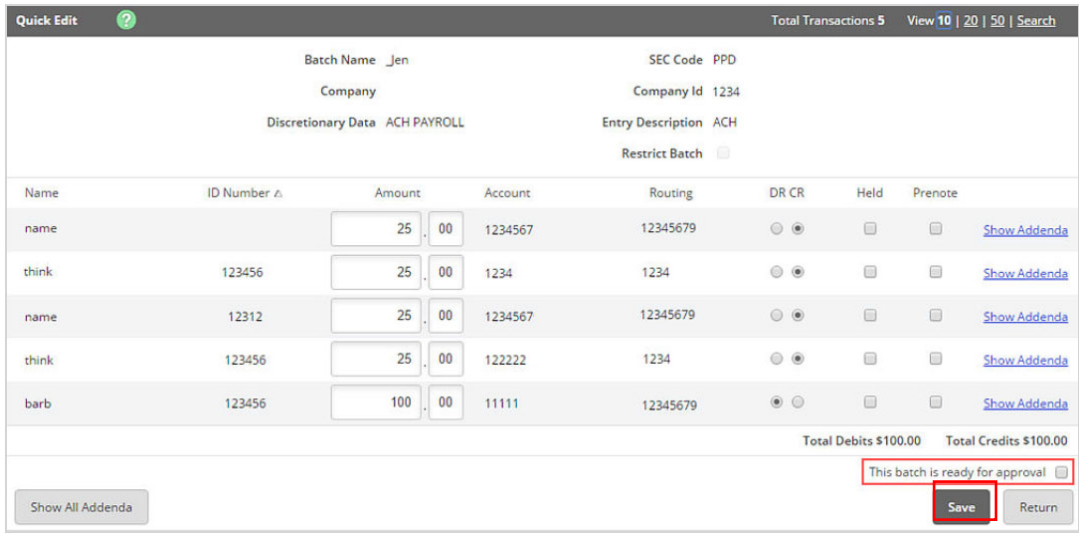

2. Batches waiting for approval appear on the *Batch List* page with a yellow highlight and an *Approval Pending* status.

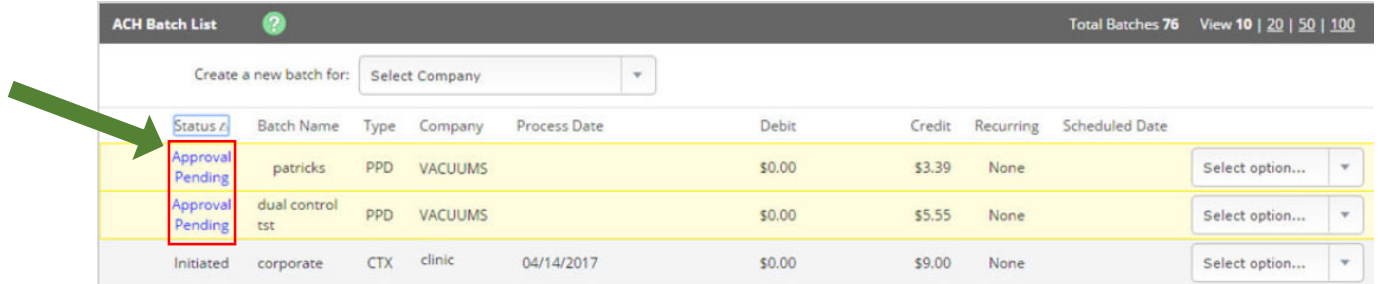

3. Once a batch is in the *Approval Pending* status, the system sends an alert to ALL cash users. A user with batch initiation capabilities can logon and initiate the batch.

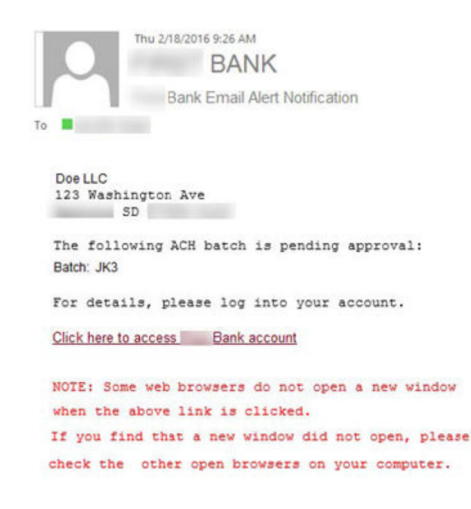

# **PRENOTE TRANSACTIONS**

Prenote transactions allow you to send a test transaction to verify that the recipient's account information is correct before sending a credit or debit transaction. *These transactions are encoded to illicit a response from the receiving financial institution if there is an error in the prenote test.*

**NOTE:** Prenote transactions have specific transaction code requirements for NACHA files that allow a zero-dollar transaction to be sent.

- 1. GO to *Cash Management > ACH > Batch List.*
- 2. SELECT the desired batch and SELECT *Edit* from the *Select Option* dropdown list.
- 3. SELECT *Add Transaction*.
- 4. COMPLETE the transaction information fields.

*TIP: Enter 0.01 into the Amount field because the program does NOT allow zero-dollar transactions (even in the file-building stages).* 

5. SELECT the *Prenote* check box, and then Select *Hold* for the *Status* field. When *Hold* is selected, this transaction is not included in the batch if the batch is initiated. The *Hold* remains in place until removed.

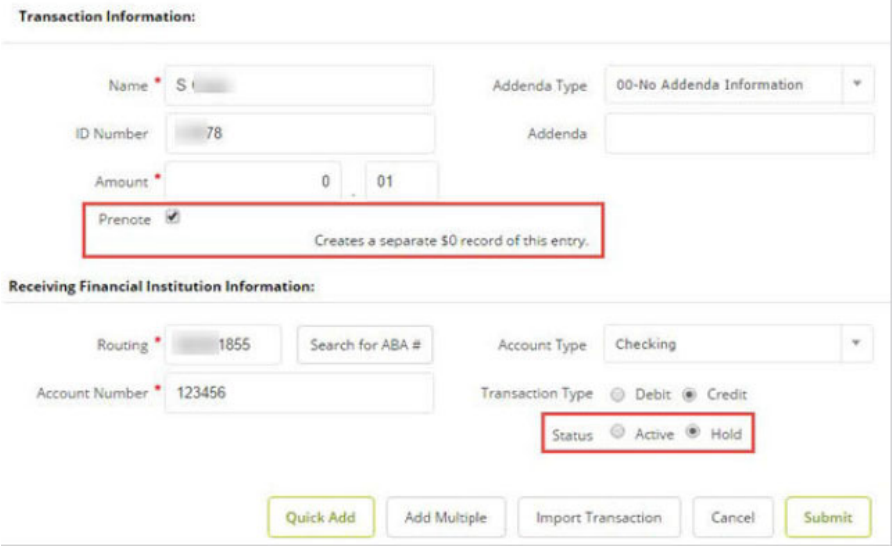

- 6. SELECT *Submit*.
- 7. Return to the *Batch List* page.
- 8. A new batch appears beginning with *PNT*. This label identifies the prenote batch created by NetTeller.
- 9. Initiate this batch to send the prenote transaction.

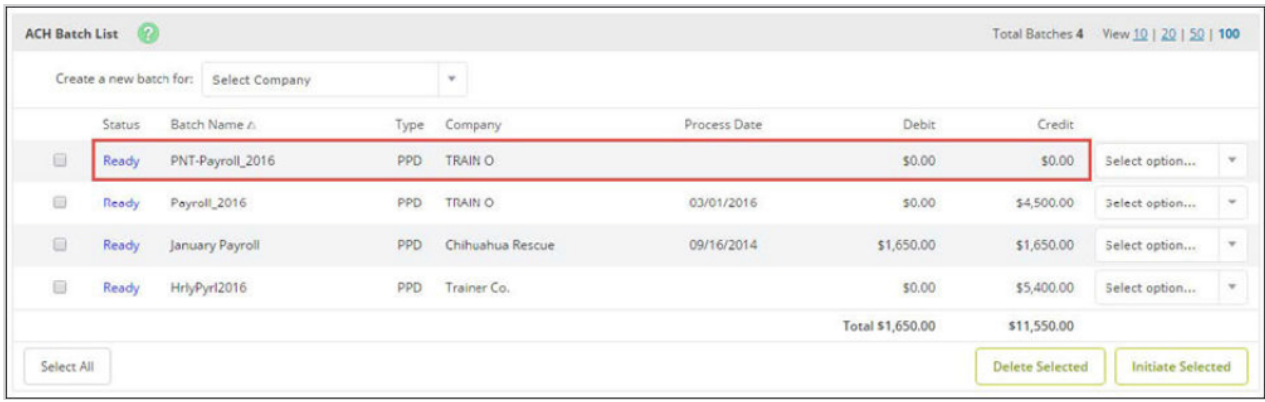

- 10. The day after the PNT Prenote file has been initiated, the PNT batch can be deleted.
	- a. SELECT *Delete* from the *Select Option* drop-down list for the prenote batch.
	- b. CONFIRM this is correct batch to delete *once a batch is deleted it cannot be retrieved.*
	- c. SELECT *Delete* to confirm file removal.
	- d. SELECT *Save*

# **SAME DAY ACH**

This ACH Origination add-on feature can be used daily, or in the event of an emergency, for additional cost. *Contact the Treasury Management Department for details.* 

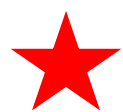

*The 'electronic gate' for Same Day ACH closes at 11:30am CST. Initiated files must be completed and confirmation number visible on the screen by 11:29am CST. If the file is not fully initiated, and the gate closes, Same Day ACH file is not available until the next business day.* 

- 1. PREPARE your ACH batch and have it ready for initiation, referring to previous pages for directions.
- 2. SELECT *Initiate* from the *Select Option* drop-down list

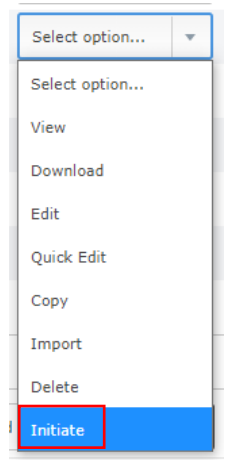

### 3. SELECT *SAME DAY ACH* as the effective date.

### 4. Then SELECT *Initiate*.

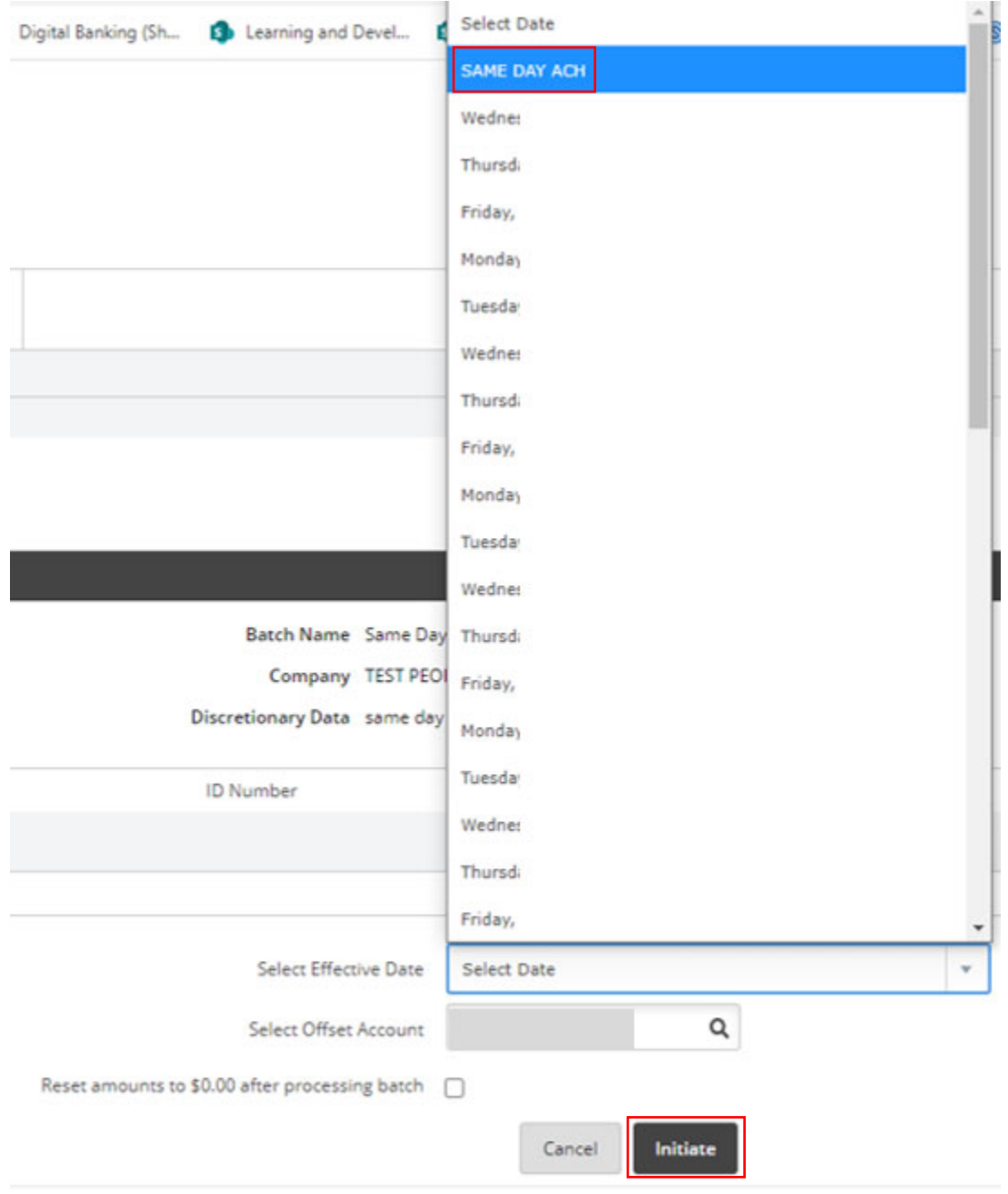

5. Agree to the *Same Day ACH Confirmation* in order to initiate the batch.

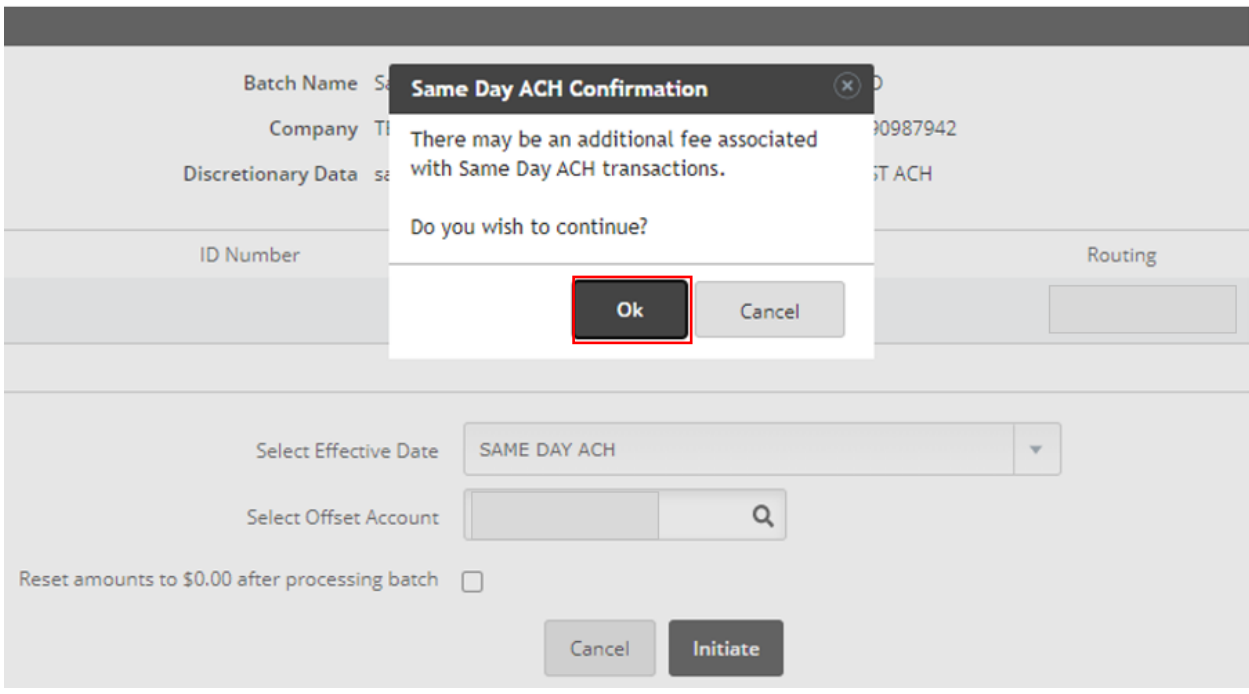

6. Confirmation email will include reference to the *Same Day ACH* file.

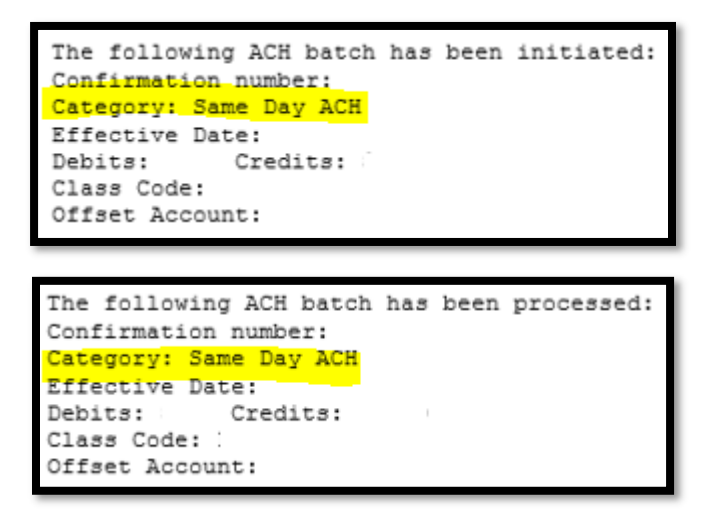

# **DOWNLOAD, COPY, OR DELETE A BATCH**

### **Download a Batch**

The download feature allows you to copy batch information into a PDF or a NACHA file. Download the batch in PDF format to maintain a printed or electronic record of initiated batches.

1. SELECT *Download* from the *Select Option* menu.

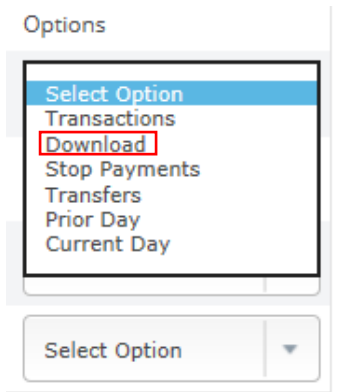

2. SELECT a *Download Format.*

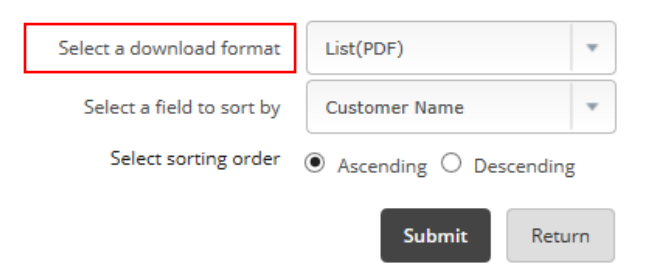

3. CLICK on the *ACH Record Download* hyperlink.

#### To download:

1. Click on the link below and the PDF will open in a new window.

NOTE: You must have Adobe Acrobat Reader 6 or greater installed before downloading the PDF document. Click here for a free copy of Adobe Acrobat Reader.

**ACH Record Download** 

### 4. A new window opens containing the report.

#### **ACH Transaction List**

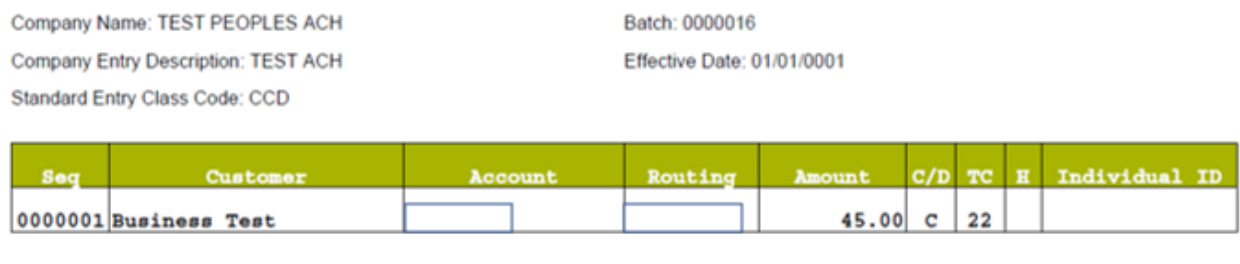

Total Credits: \$45.00 Total Debits: \$0.00

Downloading batch information as a NACHA file is useful if the batch was manually created. If a manually entered batch is deleted, the batch information must be manually re-entered (*Deleted batches cannot be recovered*). However, if the batch was saved as a NACHA file, that NACHA file can be uploaded into the Digital Banking portal again.

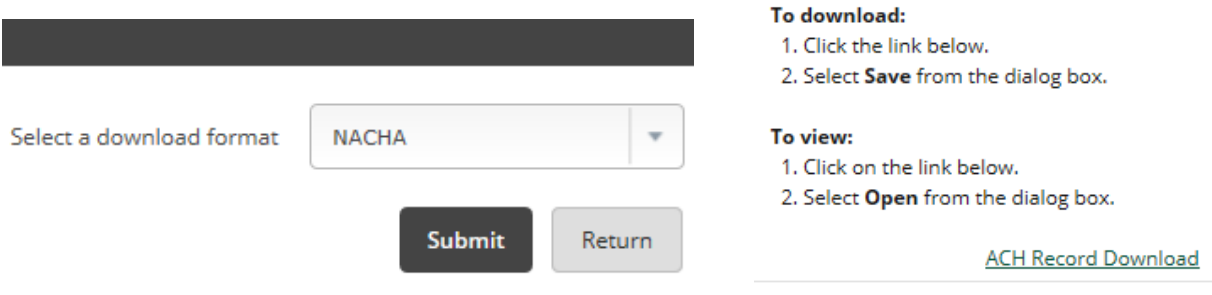

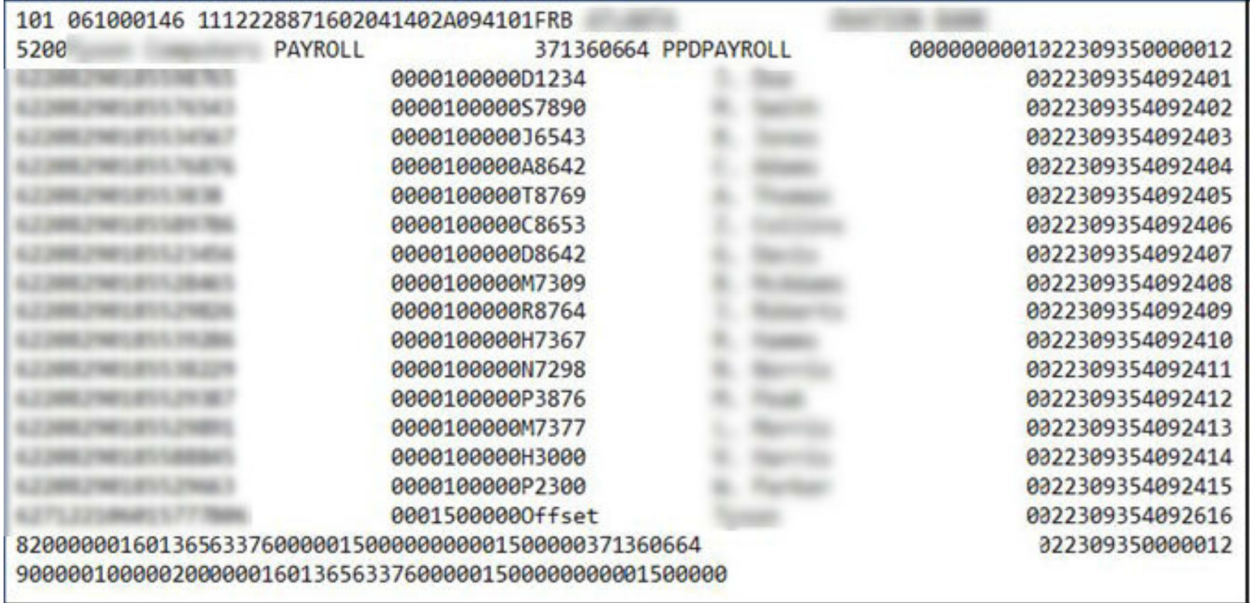

# **COPY A BATCH**

The copy feature allows you to copy an existing batch information into a new batch. Copying a batch is useful if you are creating a batch and most of the batch information is in an existing batch. For example, if you were to give your employees a bonus, your employees are already set up in your payroll batch.

1. SELECT *Copy.*

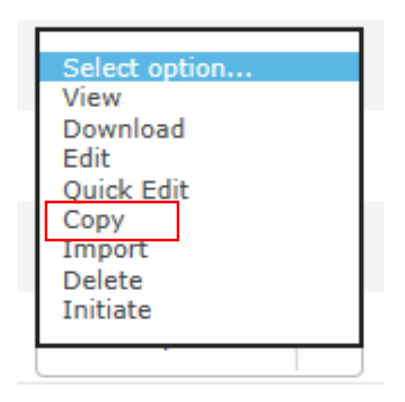

2. Give the copied batch a new name. (It cannot have the same name as any other ACH batch on the *Batch List***.**)

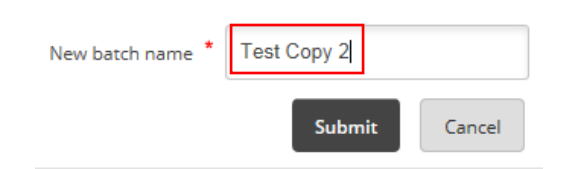

3. New, copied batch is now on the *Batch List***.**

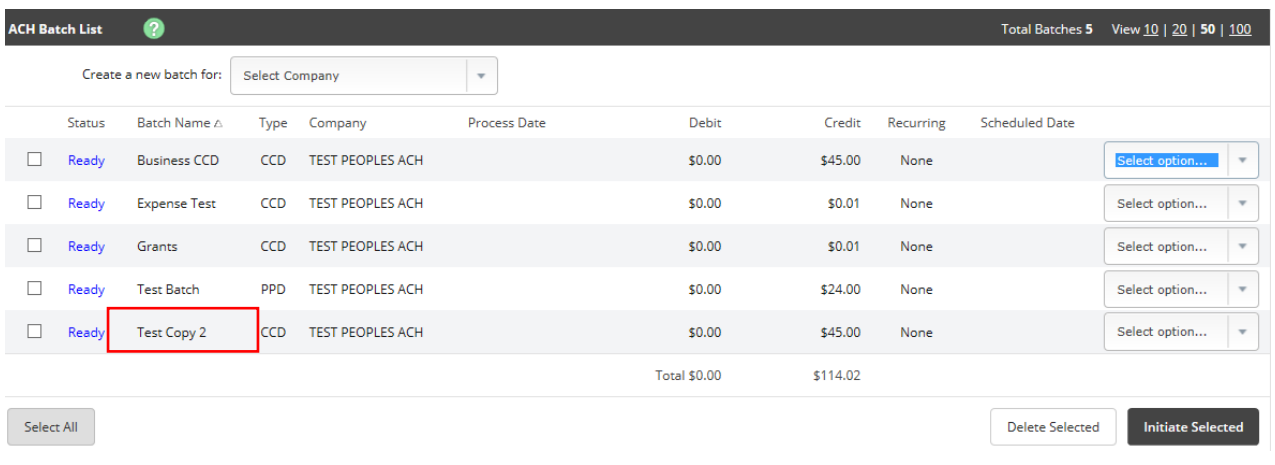

### **DELETE A BATCH**

For additional security, delete batches that are no longer used.

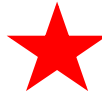

*IMPORTANT: Deleted batches cannot be recovered*. *If a batch is accidentally deleted, you will need to re-upload or manually re-enter all details/information for the batch.* 

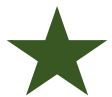

*TIP: Recommended for security: Limit online users' ability to delete a batch.*

There are two ways to delete a batch:

a. SELECT *Delete* from the *Select Option* drop-down list, and then CLICK **Delete** on the next screen.

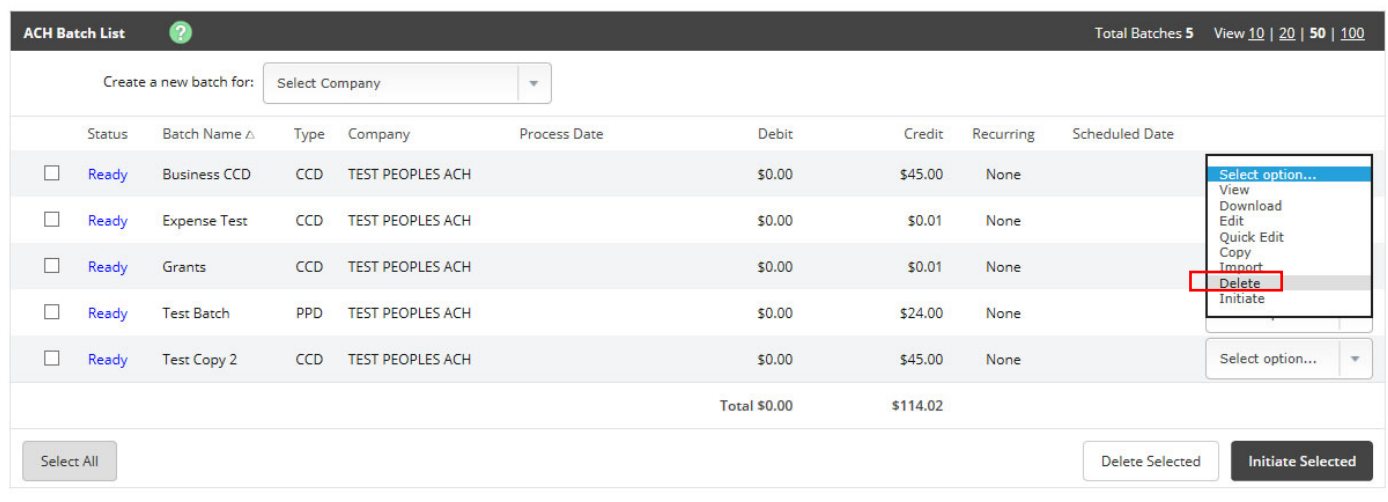

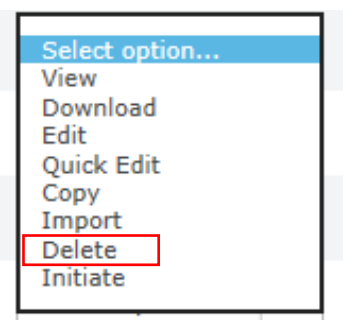

b. SELECT multiple batches; CLICK *Delete Selected*; and then CLICK *Delete* on the next screen.

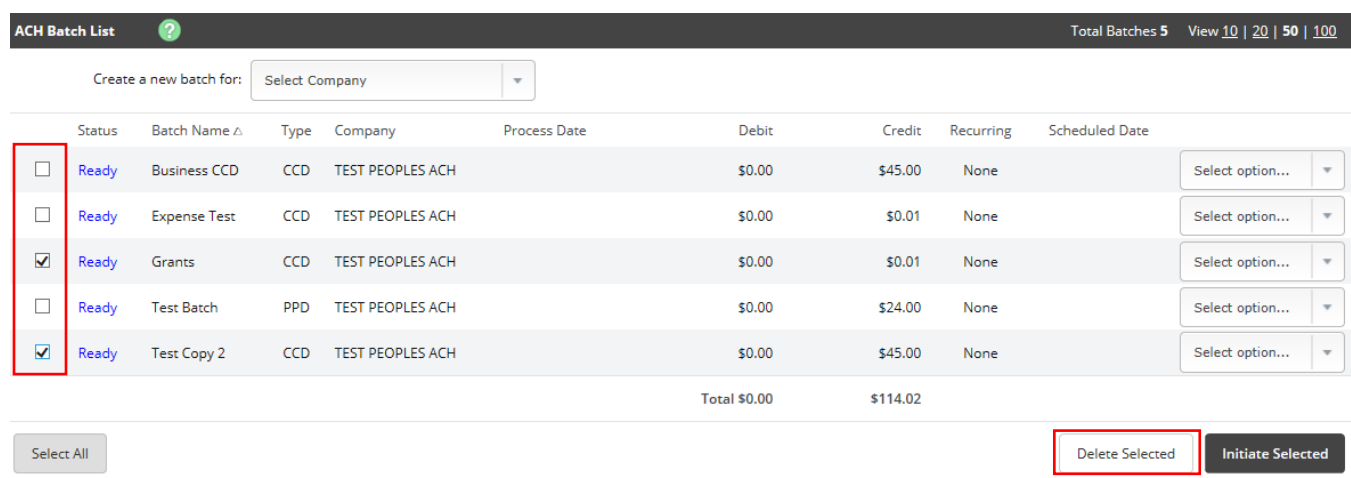

## **MAKING TAX PAYMENTS**

Your company must be registered with the government's Electronic Federal Tax Payment System (EFTPS) to use this option.

1. GO to *Cash Management > ACH > Tax Payment*.

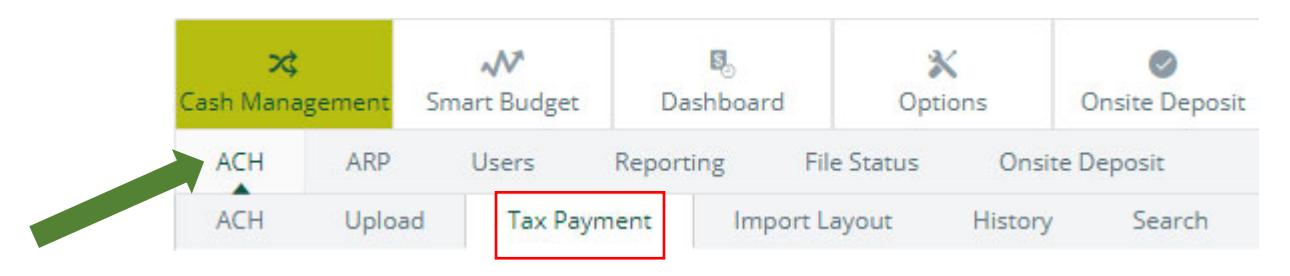

*2.* COMPLETE the tax payment fields, and then CLICK *Submit*.

### *Federal or State*

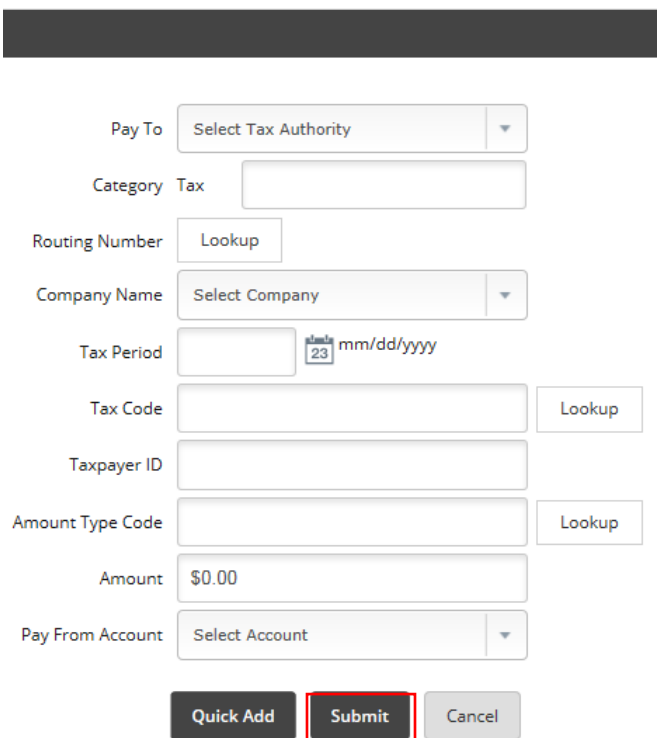

### *Pay To*

Select Federal or the desired state if making a state tax payment.

### *Batch*

Enter a name to distinguish the tax payment batch for the customer's benefit.

### *Routing Number*

Select Lookup to select the routing number associated with the financial institution that receives the tax payment.

### *Company Name*

Select the ACH company name.

### *Tax Period*

Select the month and year for the tax period.

### *Tax Code*

Enter the code to indicate the tax payment type.

### *Taxpayer ID*

Enter the company's Employer Identification Number (EIN).

### *Amount*

Enter the dollar amount of the transaction.

### *Amount Type Code*

Enter the associated amount type. Select **Lookup** to see available amount type code options*.* 

*NOTE: This field only appears for state tax payments.*

### *Pay From Account*

- a. Select the account to debit for the offset transaction.
- b. If the ACH company is set up to initiate balanced batches only, select from the accessible NetTeller accounts.
- c. If the ACH company is set up to initiate batches by selecting an offset account, select from the available offset accounts.

### *The following fields only apply to Federal tax payments:*

### *Tax Information ID 1*

Enter the amount designated for Social Security. This field is optional.

### *Tax Information ID 2*

Enter the amount designated for Medicare. This field is optional.

### *Tax Information ID 3*

Enter the amount designated for withholding. This field is optional.

- 3. After submitting, the tax payment appears on the *Batch List* page as *TAX FD* or *Tax [state abbreviation].*
- 4. RETURN to the *Batch List* page, and then SELECT *Initiate* from the *Select*  **Option** drop-down list for the tax payment batch.

# **ACH HISTORY**

Batch information is viewable after the batch is originated.

1. Go to *Cash Management > ACH > History.* 

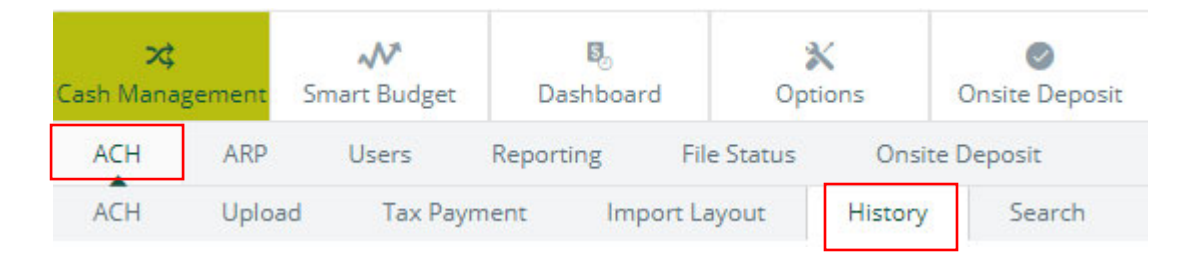

2. REVIEW the columns.

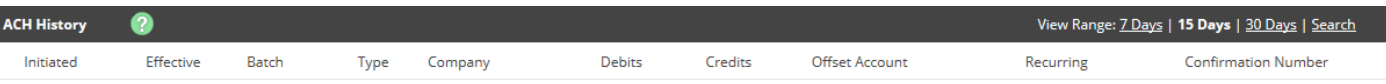

#### *Initiated*

The date the batch was initiated.

### *Effective*

The effective date for the batch.

### *Batch*

The name given to the batch.

Return

### *Type*

The SEC associated with the batch.

### *Company*

The ACH company name.

### *Debits*

The total batch debits.

### *Credits*

The total batch credits.

### *Offset Account*

The offset account for the batch.

### *Recurring*

The frequency scheduled for processed recurring ACH batches; or *None* if the batch was not recurring.

### *Confirmation Number*

The designated confirmation number for the batch.

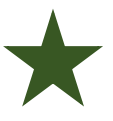

**TIP:** SELECT *View* from the *Select option* menu to see the list of transactions within the batch – including the *Initiated Date, Confirmation Number, Effective Date*, and *Frequency*.

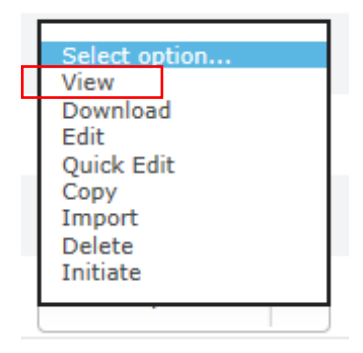
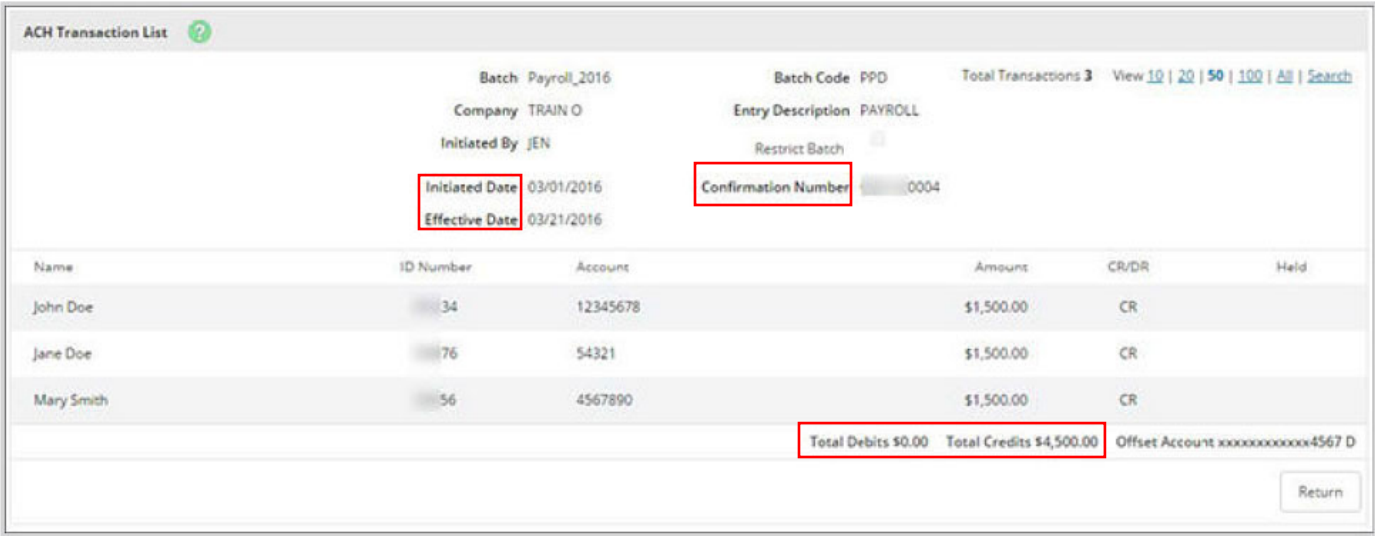

3. SELECT *Search* to filter your search results.

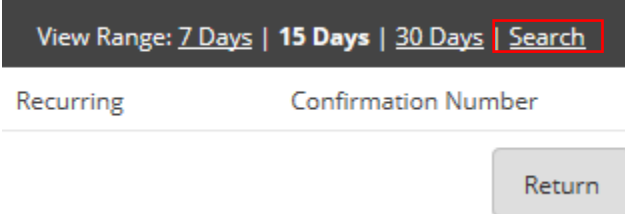

### **THE SEARCH OPTION**

Use the *Search* option to locate a specific type of transaction or a specific user. Use this option at *Cash Management > ACH* in the *Search Records* section. Enter the necessary search criteria, and then SELECT *Search*. (For security purposes, a rolling 90 days of data is what you will find online.)

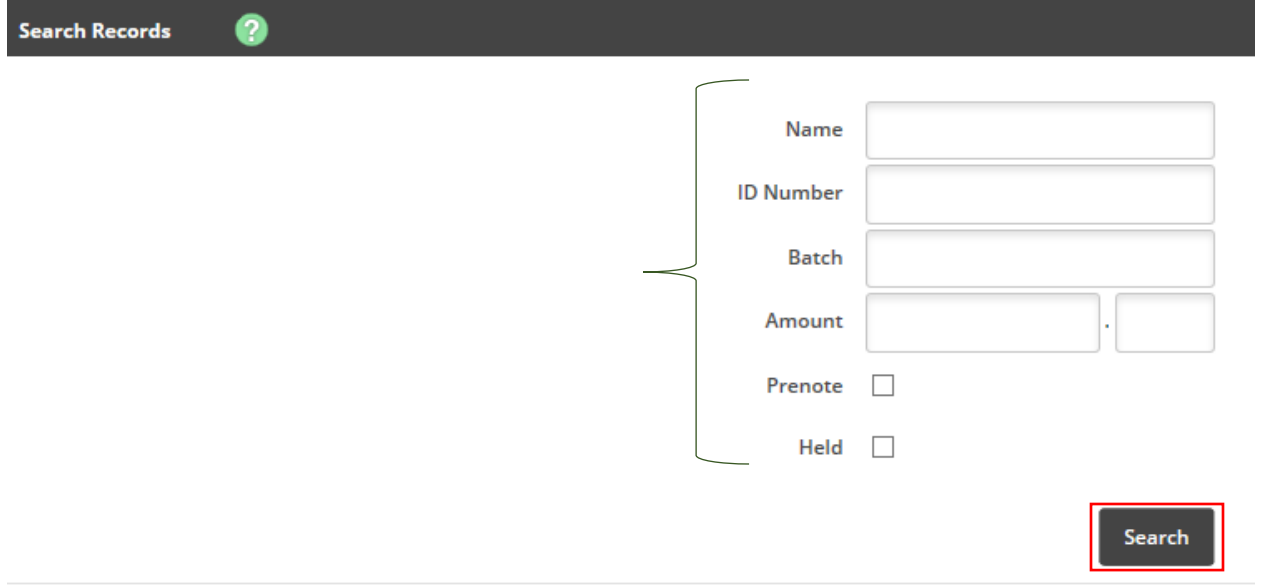

Once the search is complete, an information message telling how many results were found and the search results appear. You can modify or delete batches from this screen.

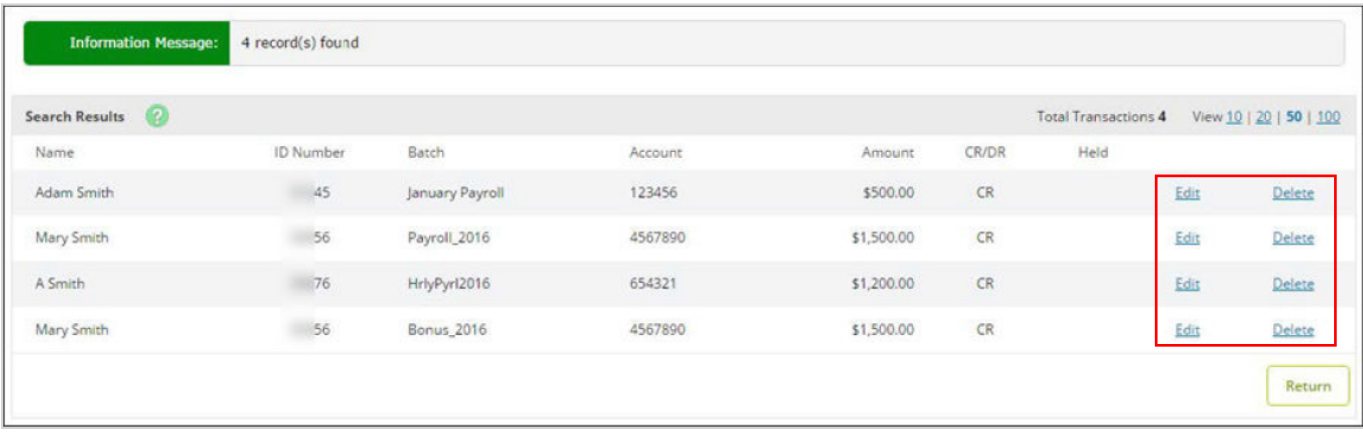

# **ACH BATCH CORRECTIONS/CHANGES – AND REMINDERS**

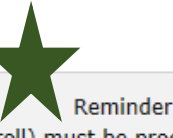

Per ACH Operating Rules, ACH Debit Files (i.e. Payroll) must be processed two business days in advance of the effective date.

*Transactions in a batch with an Initiated or Processed status cannot be modified or deleted until the batch returns to the Ready status.* 

#### **On the same day a batch is initiated**

A batch can be Un-initiated; a transaction changed (ex. to correct a pay amount); and then the batch is [re-]initiated the same day.

The daily cut-off times are Central Standard Time (CST). The 'electronic gate' closes at 4:30pm CST. *Initiated files must be completed and confirmation number visible on the screen by 4:29pm CST.* If the file is not fully initiated, and the gate closes, the file may not be initiated.

#### **Day after batch is initiated**

You must contact the Treasury Management Department at Peoples State Bank (715.847.4197) to coordinate an electronic warehouse file deletion.

### **NOTIFICATION OF CHANGES – ACH**

If you initiate an ACH file and part of a line item is not correct, the receiving financial institution (FI) may\* respond to Peoples State Bank's eBanking dept. with a *Notification of Change Report (NOC).* 

*All prenote files require a response from the other financial institution. Some FIs will also send an NOC report in response to an 'everyday' ACH transaction.* 

NOCs are beneficial to insure ACH transactions reach their intended recipient account.

*As a reminder: Each ACH return generates a fee from the Federal Reserve that is assessed to your company account. Repeat unauthorized returns will generate additional scrutiny as well.* 

*As agreed upon in the ACH program contract with Peoples State Bank: "Customer shall ensure that changes requested by the NOC [Notification of Change] or Corrected NOC are made within six (6) Business Days of Customer's receipt of the NOC information from Financial Institution or prior to initiating another Entry to the Receiver's account, whichever is later."* 

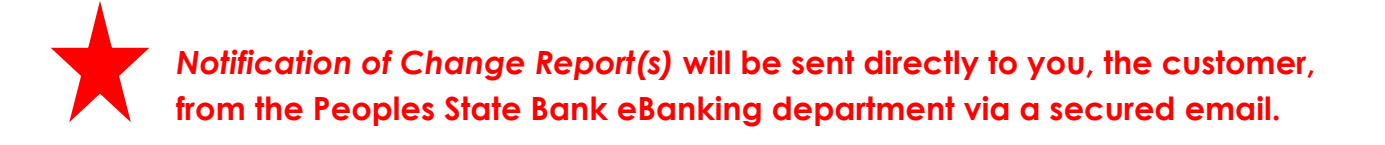

40

### **SAMPLE EMAIL – NOTIFICATION OF CHANGE**

#### Janessa Plank

From: Sent: To: Subject: Attachments: Janessa Plank

Secure: Notification of Change Report

Hello,

Please review the attached Notification of Change Report and update your records accordingly.

### **SAMPLE** *NOTIFICATION OF CHANGE REPORT*

### *NOTE the original and corrected information. This will require your attention and update(s) to your file.*

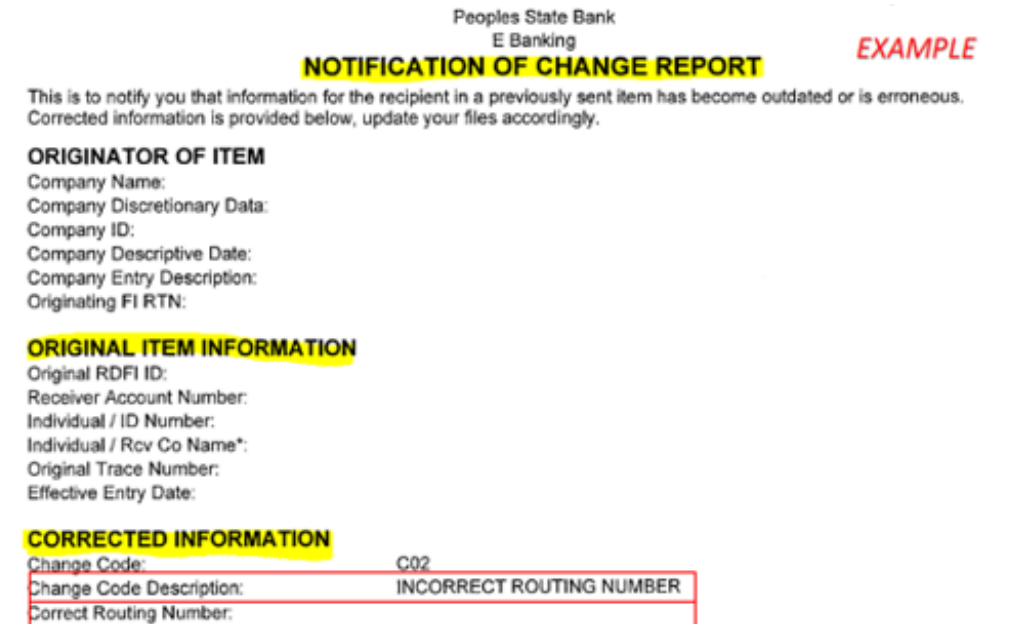

The above data is translated according to NACHA standards. If it does not appear accurate, please contact the financial institution that originated this notification of change. "If the original transaction was a CTX, ENR, or TRX, then the first four characters displayed represent the number of addenda records of the original transaction.

For your information, shown below is the data in its original format as it appeared in the addenda record. ADDENDA RECORD:

### **SAMPLE EMAIL – RETURN ITEM REPORT**

*When an ACH item is returned, a Return Item Report is sent directly to you, the customer, from the Peoples State Bank eBanking department via an encrypted email.* 

### **EXAMPLE**

#### Janessa Plank Janessa Plank From: Sent: To: Secure: Return Item Report Subject: **Attachments:** Hello, Please review the attached Return Item Report and update your records accordingly.

### **SAMPLE** *RETURN ITEM REPORT*

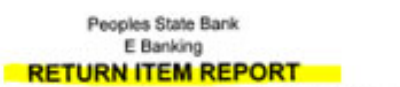

**EXAMPLE** 

This is to notify you that an ACH item has been returned. Further action should occur within the NACHA rule guidelines.

#### ORIGINATOR OF ORIGINAL ITEM

Company Name: Company Discretionary Data: Company ID: Company Descriptive Date: Company Entry Description: Originating DFI RTN:

#### ORIGINAL ITEM INFORMATION

Original RDFI ID: Receiver Account Number: Individual ID Number: Receiving Company Name: Standard Entry Class Code: Amount Effective Entry Date:

#### **TRACE NUMBERS**

Return: Original:

#### **RETURN INFORMATION**

Return Reason Code:<br>Return Reason Code:<br>Return Reason Code Description: **Transaction Code:** Transaction Description:

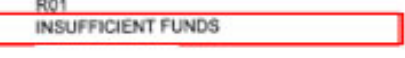

Demand Debit - Auto Return or NOC

The above data is translated according to NACHA standards. If it does not appear accurate, please contact the financial institution that originated this return item.

### **WIRES**

*NOTE: A Wire Transfer Agreement is required for online wire capabilities. Please contact the Treasury Management Department at Peoples State Bank at 715.847.4197 for further assistance.* 

The online wire module allows you to send money to an individual or company. Your ability to use wires depends on your agreement with Peoples State Bank.

Gather wire instructions before sending wires. These instructions serve as a template that can be used once or multiple times. After creating a wire, you transmit the wire to the bank, which then sends out the wire.

**IMPORTANT:** Due to the increase in cyber fraud, we strongly recommend you call the intended recipient after you receive any wire instructions. Call a phone number you already know and NOT found within the instructions to verbally confirm all wire instructions.

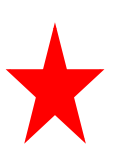

**Wires are highly regulated in our industry and the receipt of a wire must come directly from the customer to our wire dept.** *Daily wire cut-off times (including the security verification procedures are: 12:30 PM CST for international wires and 2:30 PM CST for domestic wires.*

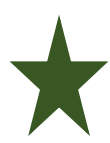

**The online wire module is for sending domestic wires only. International wires must be submitted in writing on our Wire Transfer Form. Contact the Treasury Management department for fillable copies of the wire form. (treasurymanagement@bankpeoples.com or 715.847.4197)** 

43

**QUICK OVERVIEW:** To send a wire: you will first need to create/add or edit a wire template. Then, transmit the wire. Lastly, confirm the wire through additional bank security procedures.

# **DOMESTIC WIRES**

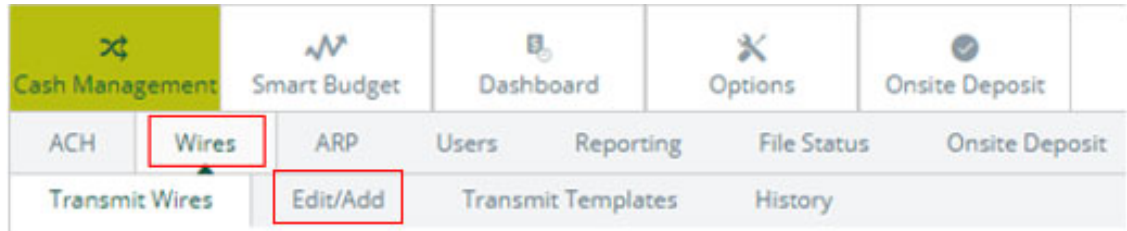

- 1. Go to *Cash Management > Wires > Edit/Add.*
- 2. From the *Create a New Wire From* drop-down list, SELECT the account

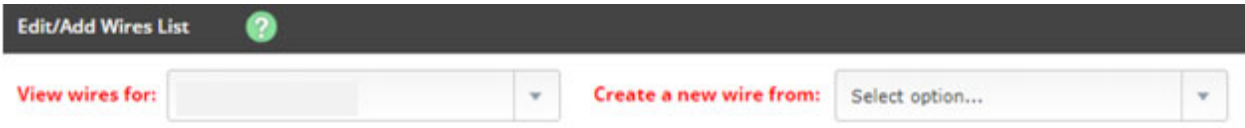

### 3. COMPLETE the following fields, then SELECT *Submit*

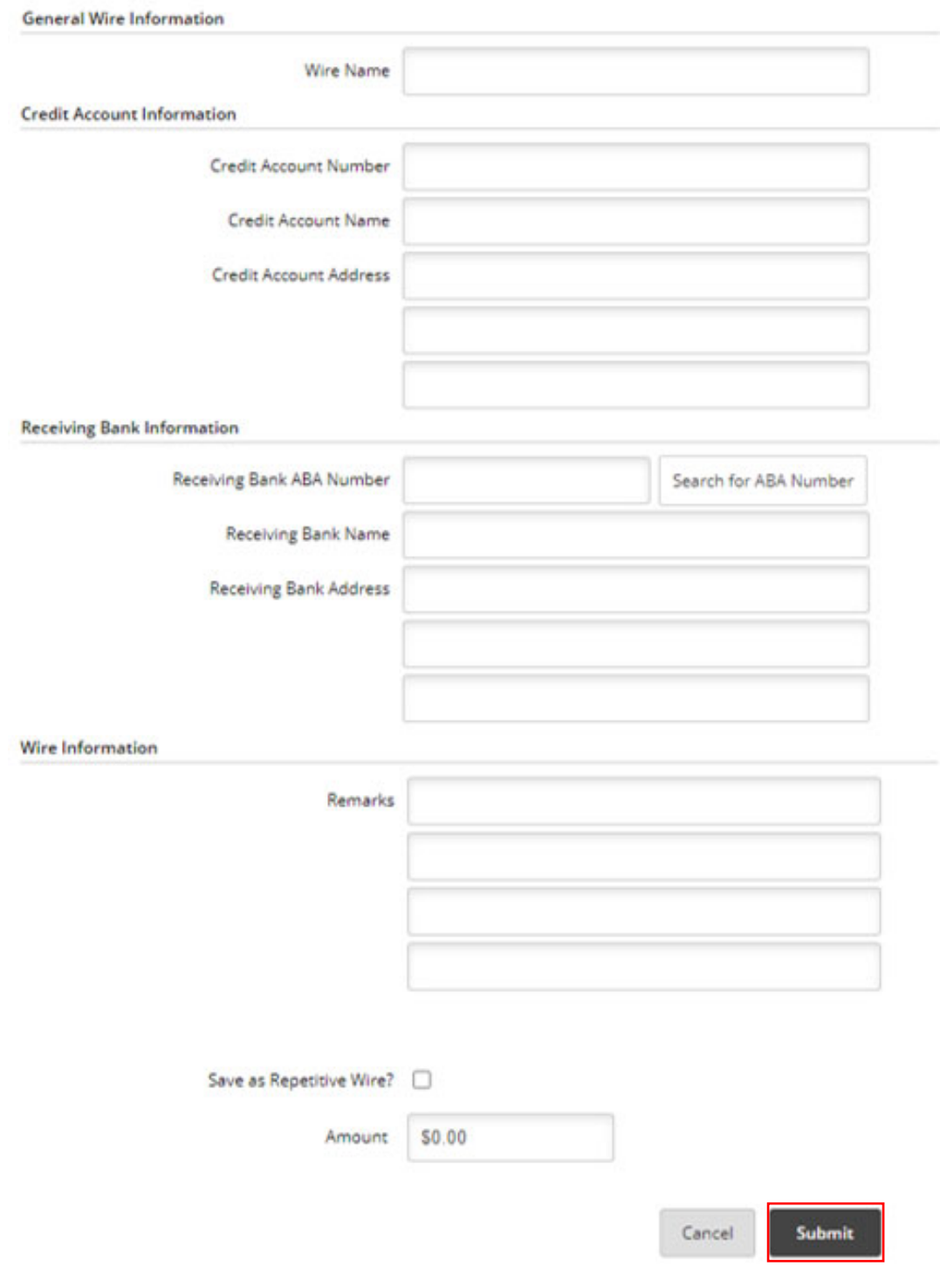

#### *Wire Name*

ENTER a descriptive name for the wire. This value appears on the various wire listing screens.

#### *Credit Account Number*

ENTER the account to receive the wired funds.

#### *Credit Account Name*

ENTER the name on the account receiving the wired funds.

#### *Credit Account Address*

ENTER the address of the recipient for the wired funds.

#### *Receiving Bank ABA Number*

ENTER the routing number of the financial institution where the wire is sent. SELECT *Search for ABA Number* to search for a financial institution. Selecting an ABA from the search option populates all remaining *Receiving Bank Information* fields.

#### *Receiving FI Name*

ENTER the name of the financial institution where the wire is being sent.

#### *Receiving FI Address*

ENTER the address of the financial institution where the wire is being sent, including the city, state, and ZIP.

#### *Remarks*

ENTER special instructions for the wire. These remarks appear to the wire recipient.

#### *Repetitive Wire*

SELECT this option if the wire being created is used as a repetitive or template wire. Repetitive or template wires can be used repeatedly.

### *Amount*

ENTER the dollar amount of the wire.

### **MANAGING WIRES**

- *1.* Go to *Cash Management > Wires > Edit/Add.*
- 2. SELECT one of the following:
	- a. *Single/Repetitive* edit a single wire or template
	- b. *Recurring/Future-Dated* edit recurring or future-dated wires

**Single/Repetitive Wires** Recurring/Future-Dated Wires

- 3. SELECT the desired account from the *View Wires For* drop-down list.
- 4. CHOOSE a situation and complete the corresponding steps:

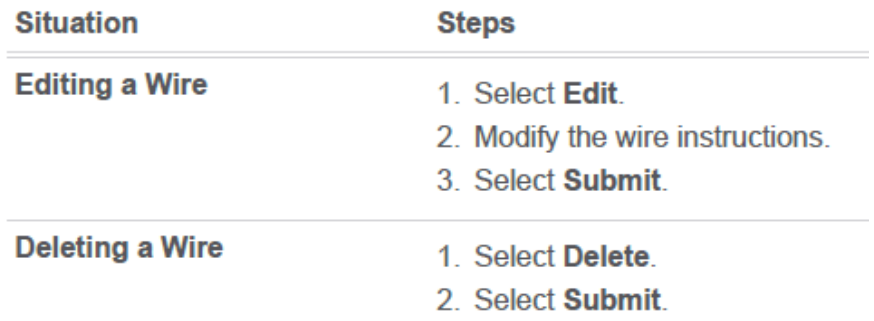

### **TRANSMIT WIRES**

Transmitting an Immediate Single Wire

- 1. Go to *Cash Management > Wires*.
- 2. SELECT *Transmit Wires*.
- 3. SELECT the account from the *View Wires For* drop-down list.

4. SELECT the wire and then SELECT *Transmit*.

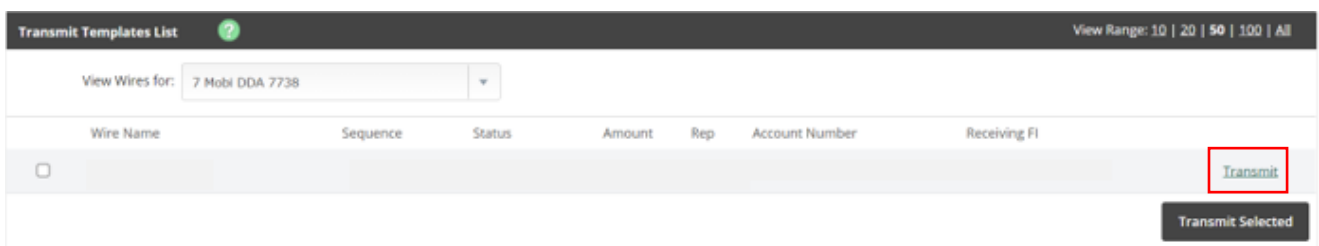

- 5. SET the *Effective Date* field to the current date.
- 6. ENTER the *Wire Password*, and then SELECT *Transmit***.**

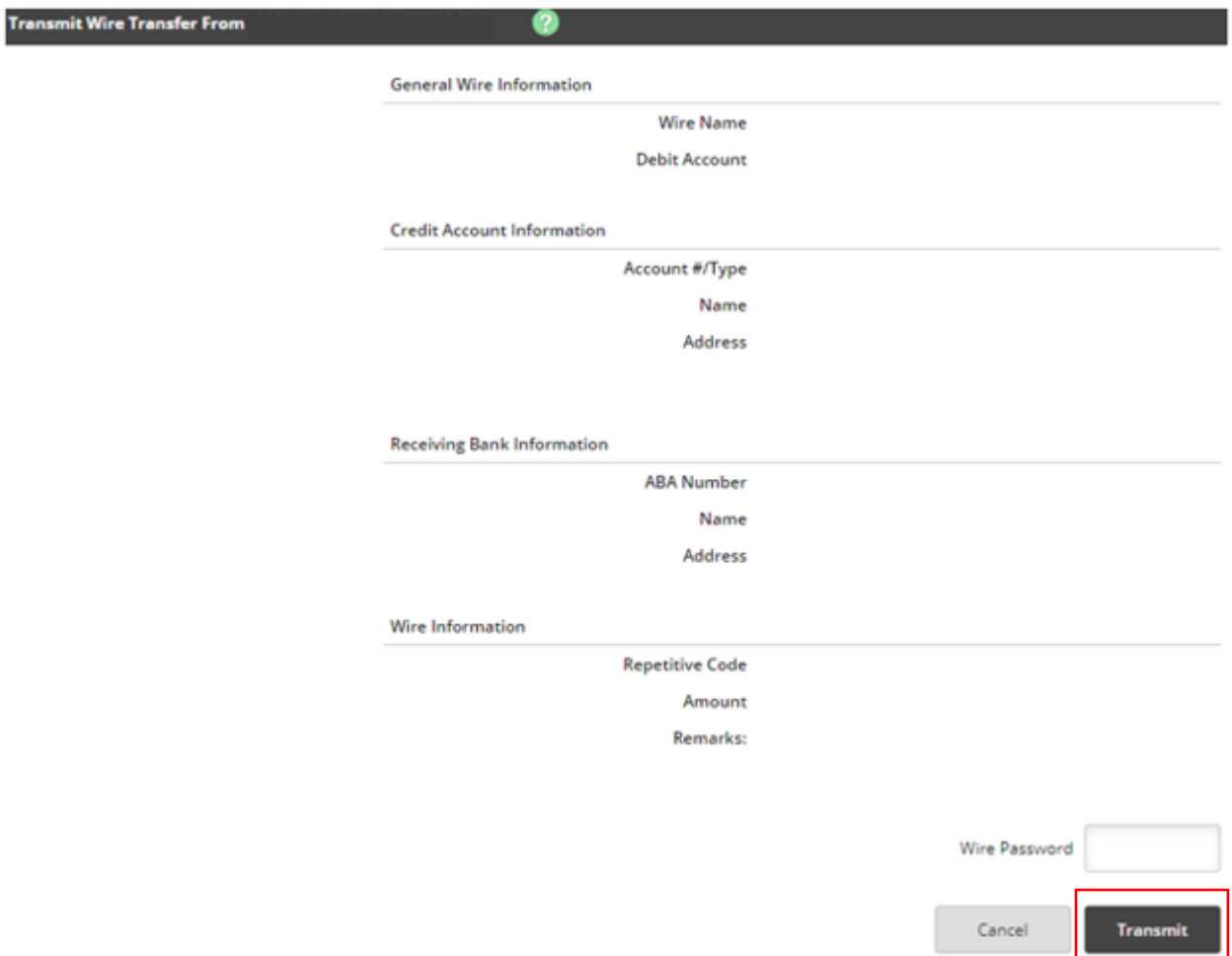

7. COMPLETE additional security steps. (Speak with Treasury Management Dept. for specific details.)

### **TRANSMITTING DUAL CONTROL WIRES**

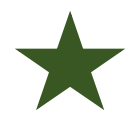

*NOTE: Dual control wires require two cash users. The second cash user*  cannot approve future-dated or recurring wires until the day the wire is *scheduled to process.* 

### 1. Go to *Cash Management > Wires.*

2. CHOOSE a situation and follow the corresponding steps:

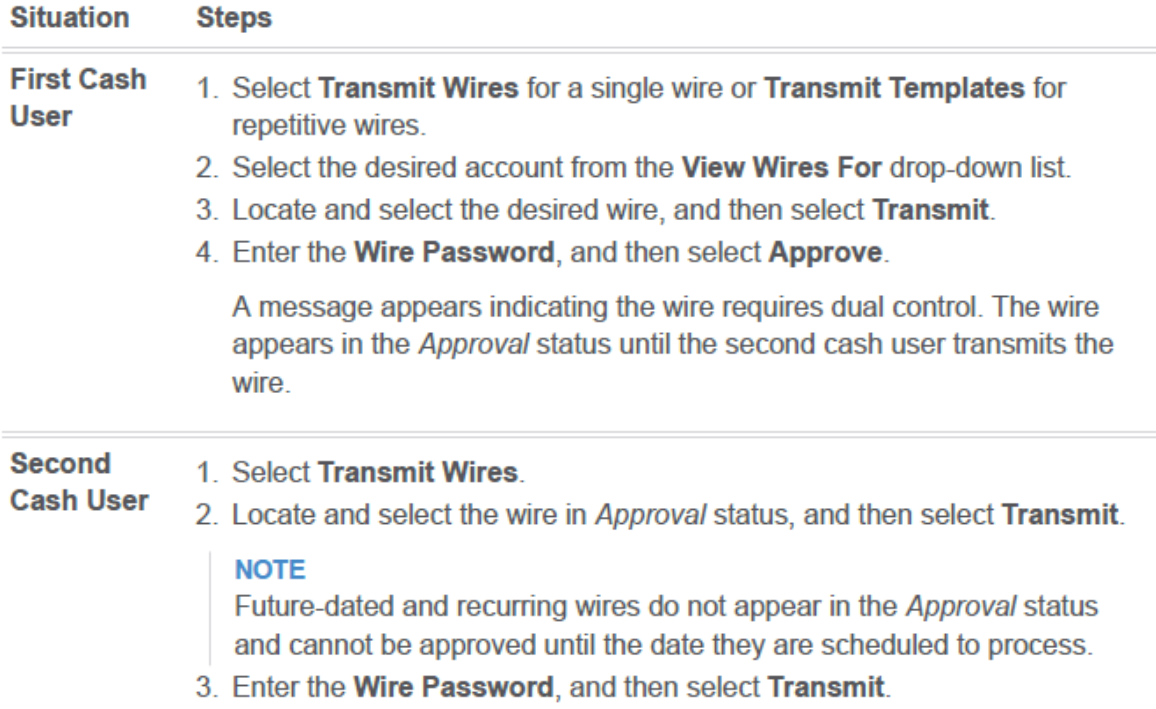

### **Dual Control Message for Initial/First Cash User**

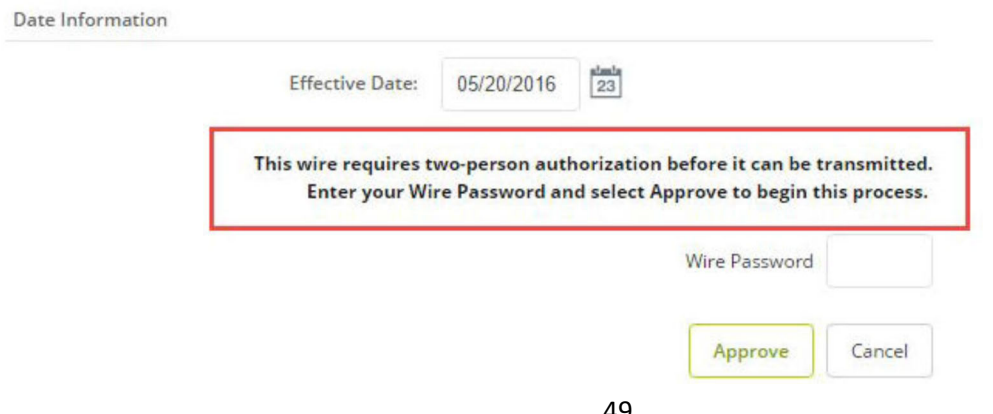

# **Approval Status for Second Cash User**

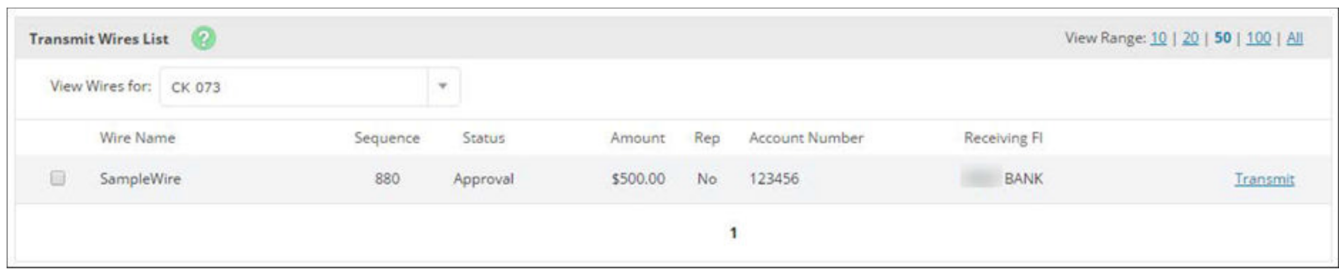

### **Wire History**

Use the *Wire History* option to view processed single, repetitive, and recurring NetTeller wires.

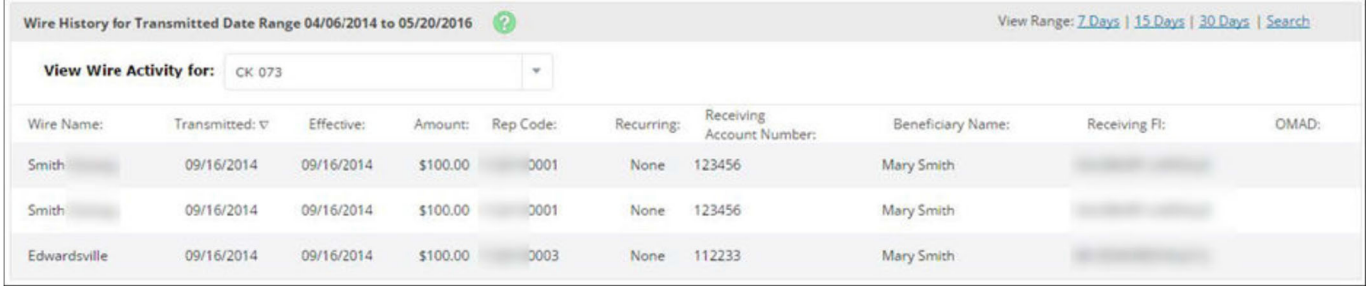

# **ARP**

Use this section of Peoples State Bank online banking to:

- Review exception items
- Download reconciliation files
- Edit the file upload format
- Upload PositivePay files
- View and modify ACH exceptions and filters

*IMPORTANT: All Fraud Program exceptions must be worked daily before*  12:59Pm CST. Any items not worked will be returned to safeguard the *account.* 

# **POSITIVE PAY – FRAUD PROTECTION PROGRAM**

### **Exception Items**

Exception items are checks that attempt to clear but do not match your list of issued checks.

REVIEW these items and MARK them for *pay* or *return*.

1. GO to *Cash Management > ARP > Positive Pay-Checks*

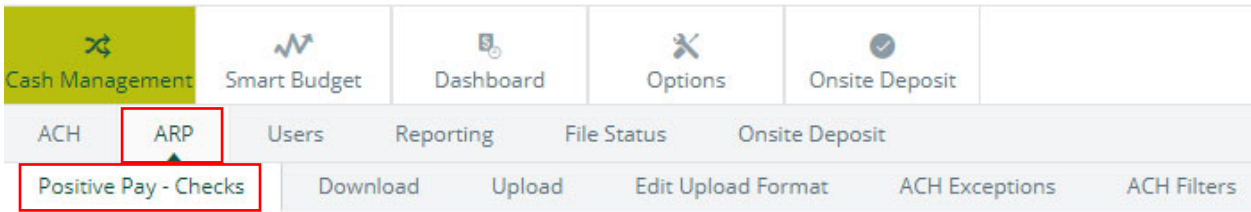

2. USE the *View Items For* drop-down list to view all accounts or a specific account.

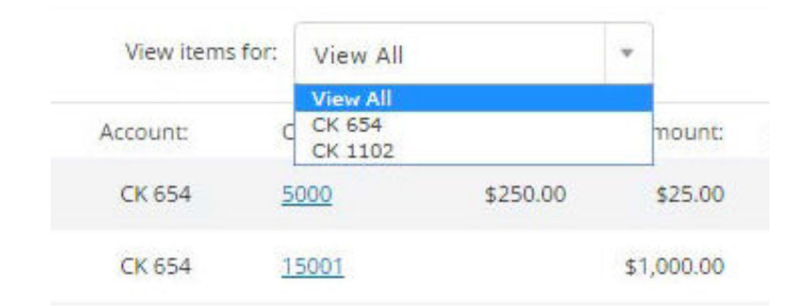

- 3. Use the available additional information to determine whether to pay or return an exception.
	- a. SELECT the check number (if available) to view images of the front and back of the check
- 4. From the *View/Work Items* list, SELECT *Pay* or *Return* to work individual ACH exceptions.

-OR-

SELECT *Pay All* or *Return All* to work every item shown on the current page.

5. SELECT *Submit***.**

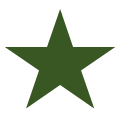

**TIP:** If you are performing the same action to every item on the screen, then select *Pay All* or *Return All*. During the start/stop time for working check and ACH exceptions (item is not in protected status), SELECT *Reset* to revert the selections to what was previously established.

Outside of the start/stop time for working check exceptions (item is in protected status), *Pay All, Return All*, and *Reset* are disabled and *Submit* does not appear.

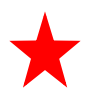

*IMPORTANT: All Positive Pay exceptions must be worked daily before 12:59Pm CST. Any items not worked will be returned to safeguard the account.* 

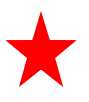

*All exception items will remain on the screen until end-of-day processing has completed.* 

# **DOWNLOADING RECONCILIATION FILES**

View and download reconciliation files created by your financial institution in NetTeller. These files may contain information such as cleared and outstanding items.

1. OPEN the *Download Files* screen.

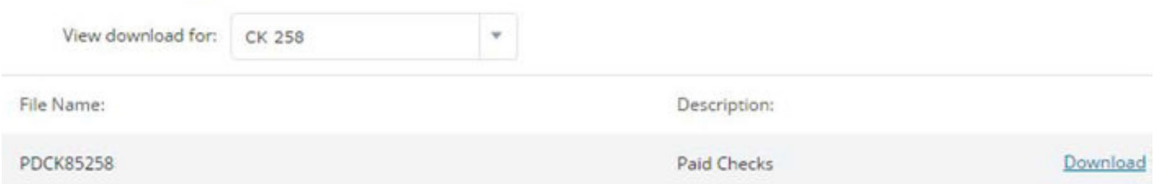

- 2. USE the *View Downloads For* drop-down list to select the account to view files for.
- 3. SELECT the desired file, select *Download*, and then follow the instructions to view or save the information.

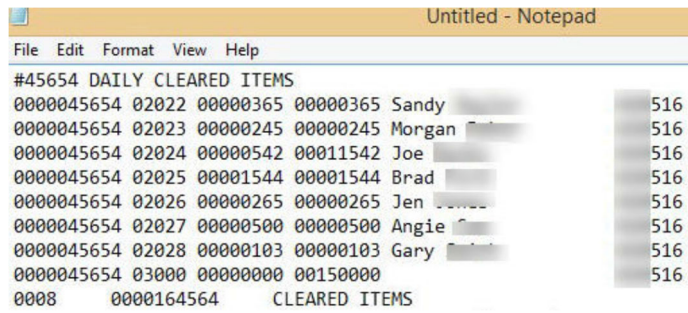

# **POSITIVEPAY FILE UPLOAD FORMAT**

*Before uploading a file to Peoples' Digital Banking, you must establish an upload*  **format.** Upload formats tell the system where information is contained within the file fields.

There are two ways to create a delimited file. You can separate the fields with a comma (*,*), dash (*-*), semicolon (*;*), or tab indent. You can also create delimited files in *Microsoft® Excel®* by saving the file with a .CSV extension.

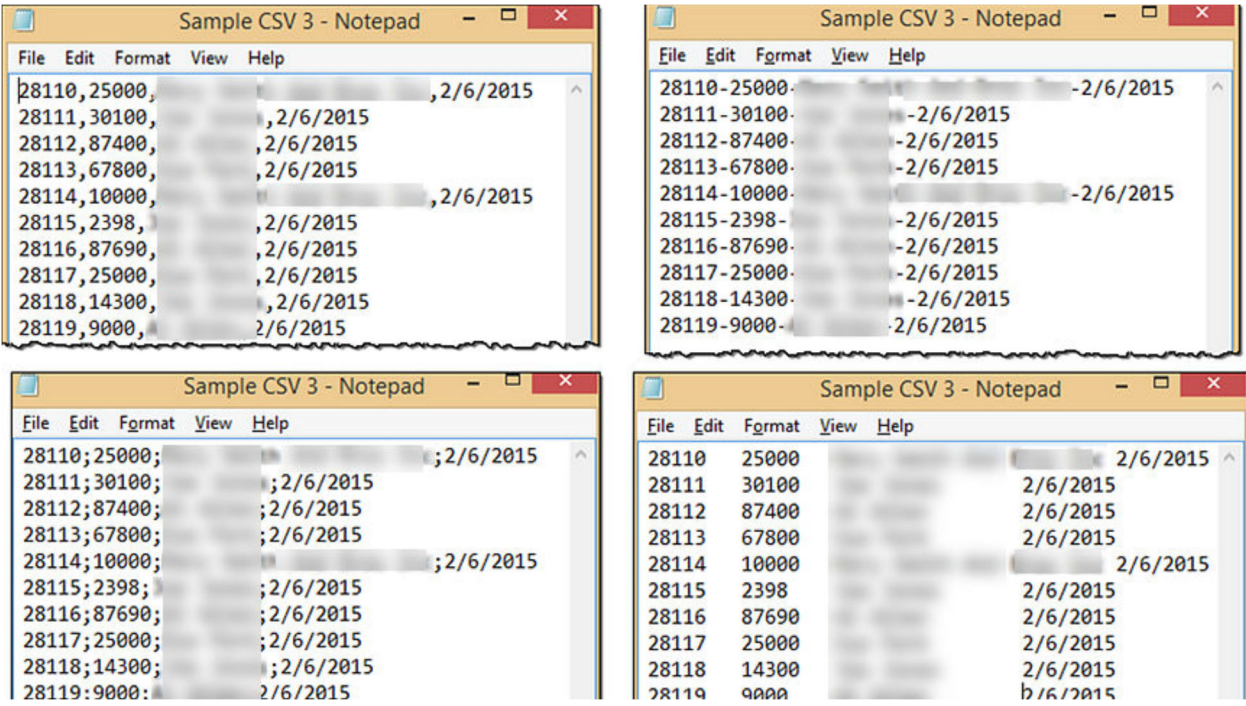

Information in a fixed position file is in a specific position of a line. In this example, the issue date begins at position 1 and ends at position 6, and the item number begins at position 8 and ends at position 11.

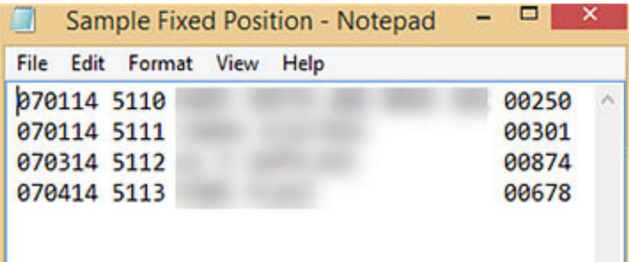

1. OPEN the *Edit Upload Format* screen.

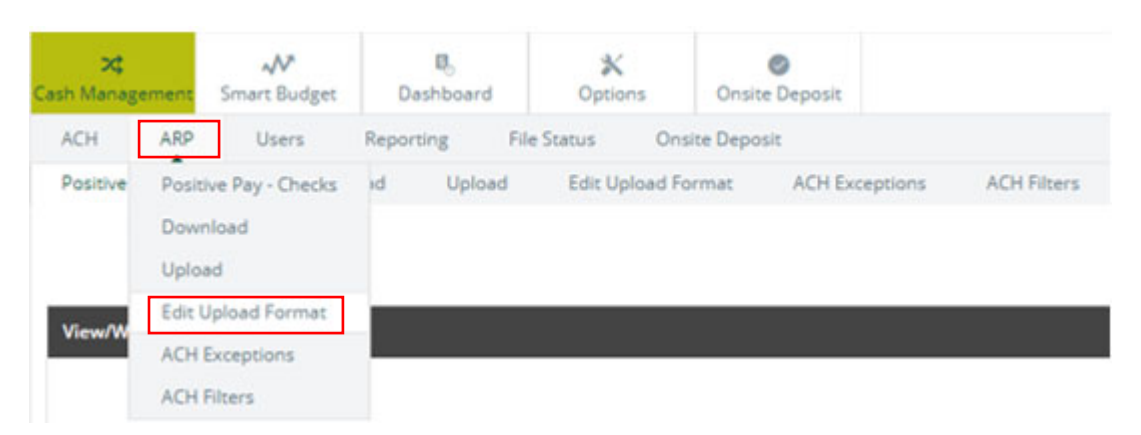

2. SELECT the desired format from the *Select Upload Format to Edit* dropdown list.

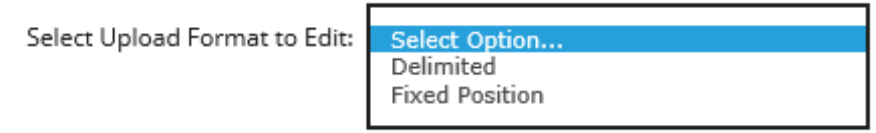

3. SELECT whether you are creating a format or editing an existing one from the *Select [format type] Format to Edit* drop-down list.

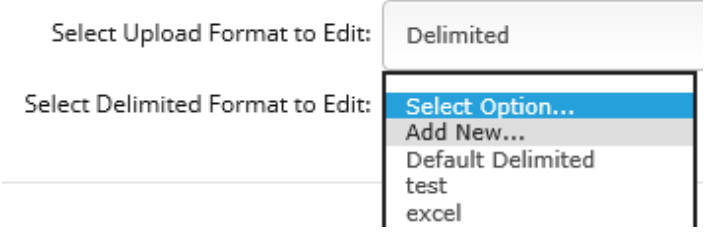

4. COMPLETE the necessary fields for your selected upload format, and then SELECT *Save***.**

# **UPLOAD FORMAT FIELDS**

Complete the following fields based on the type of upload format you are editing.

### **Delimited Format**

Based on the file you are uploading, select the location of and complete the following fields.

**NOTE:** Not all fields that appear on the *Add New Delimited File Upload Format* screen are required.

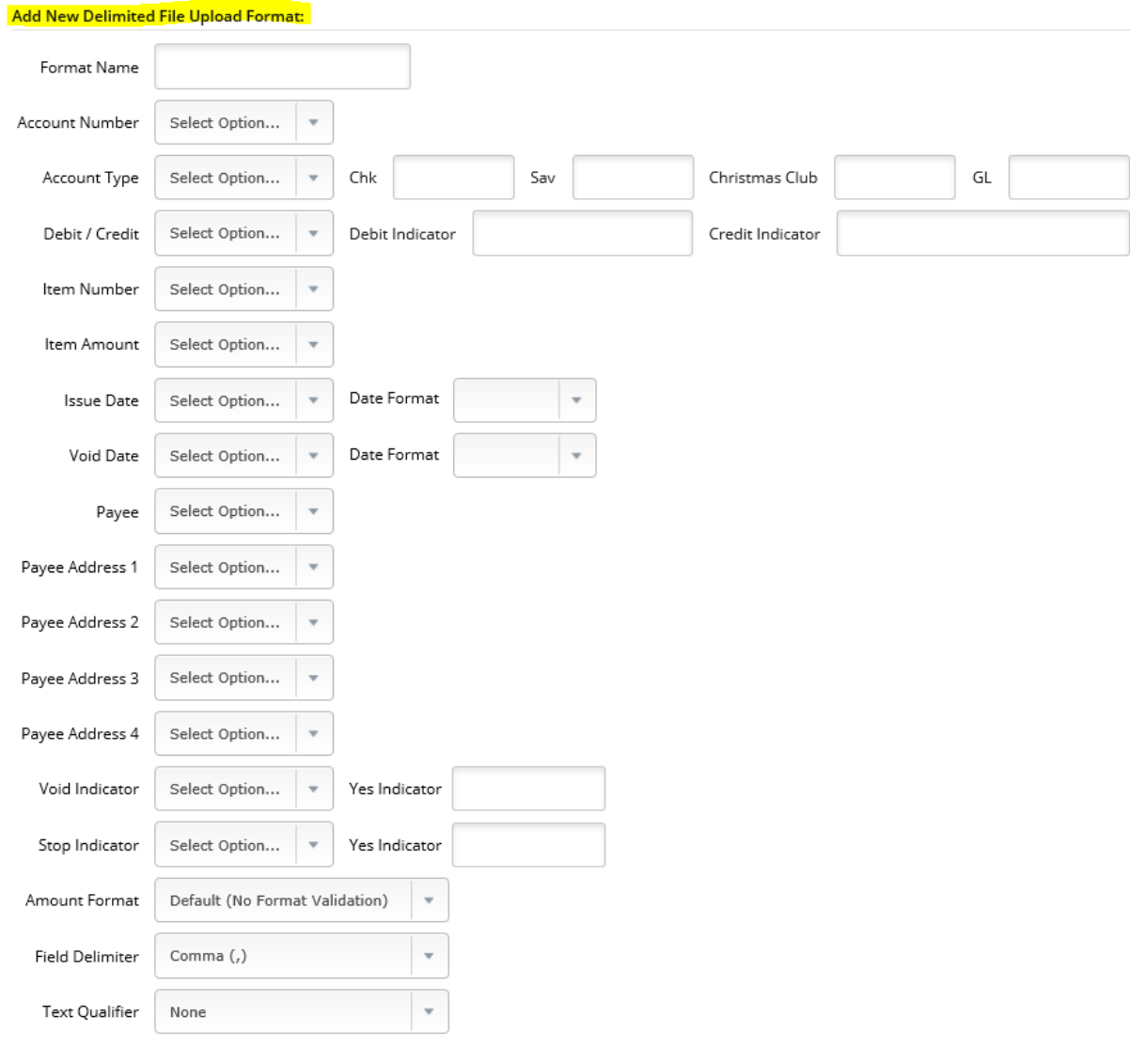

Cancel

Reset

Save

#### *Format Name*

ENTER the name of the format. You can have multiple formats; CREATE a unique format name for each one.

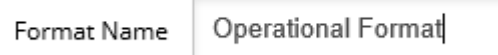

### *Date Format*

If your file contains a date, then select how the date appears.

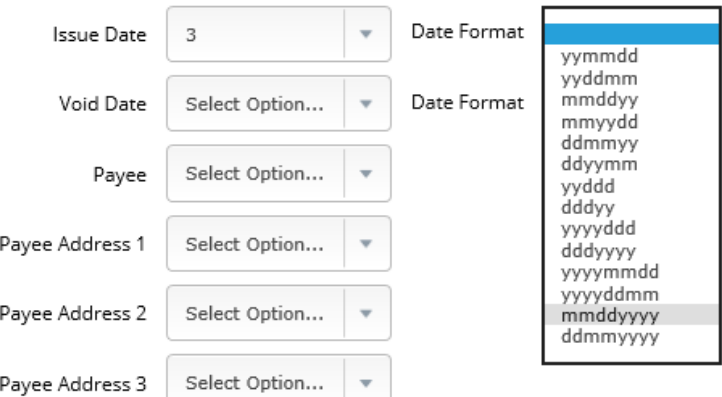

### *Void Indicator*

If your file contains voided items, then enter an indicator for those items. For example, enter *V* or *Void* to indicate void items.

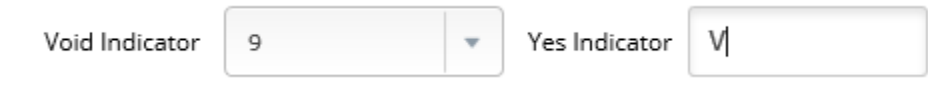

### *Field Delimiter*

Determine how fields in the file are delimited. The available options are:

- *Comma (,)*
- *Dash (-)*
- *Semicolon (;)*
- *Tab*

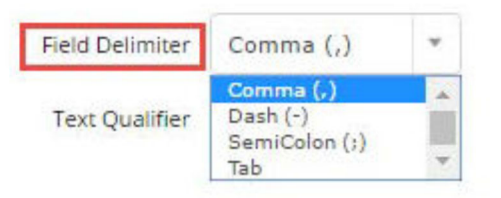

### *Amount Format*

Determine whether decimals are used for dollar amounts in your file.

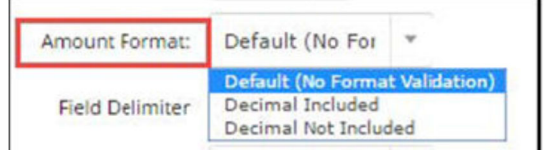

### *Text Qualifier*

Indicate how the file's text is distinguished. The available options are:

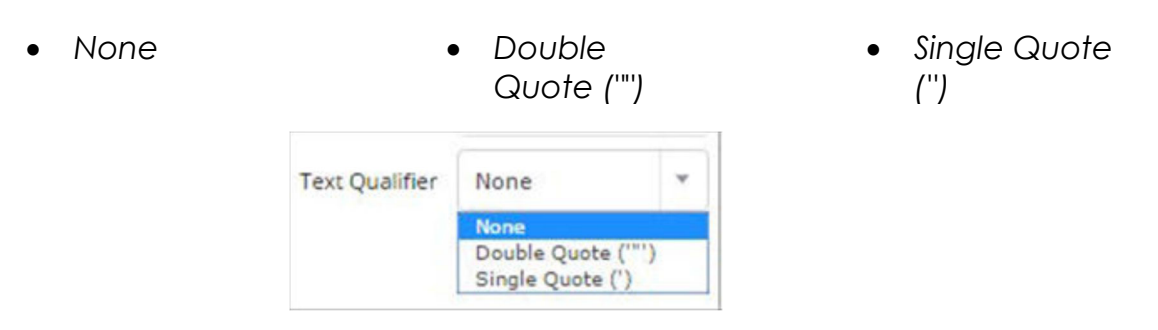

### **Fixed Position Format**

Based on the file you are uploading, SELECT the location of and COMPLETE the following fields.

**NOTE:** Not all fields that appear on the *Add New Fixed Position File Upload*  Format screen are required.

58

#### Add New Fixed Position File Upload Format:

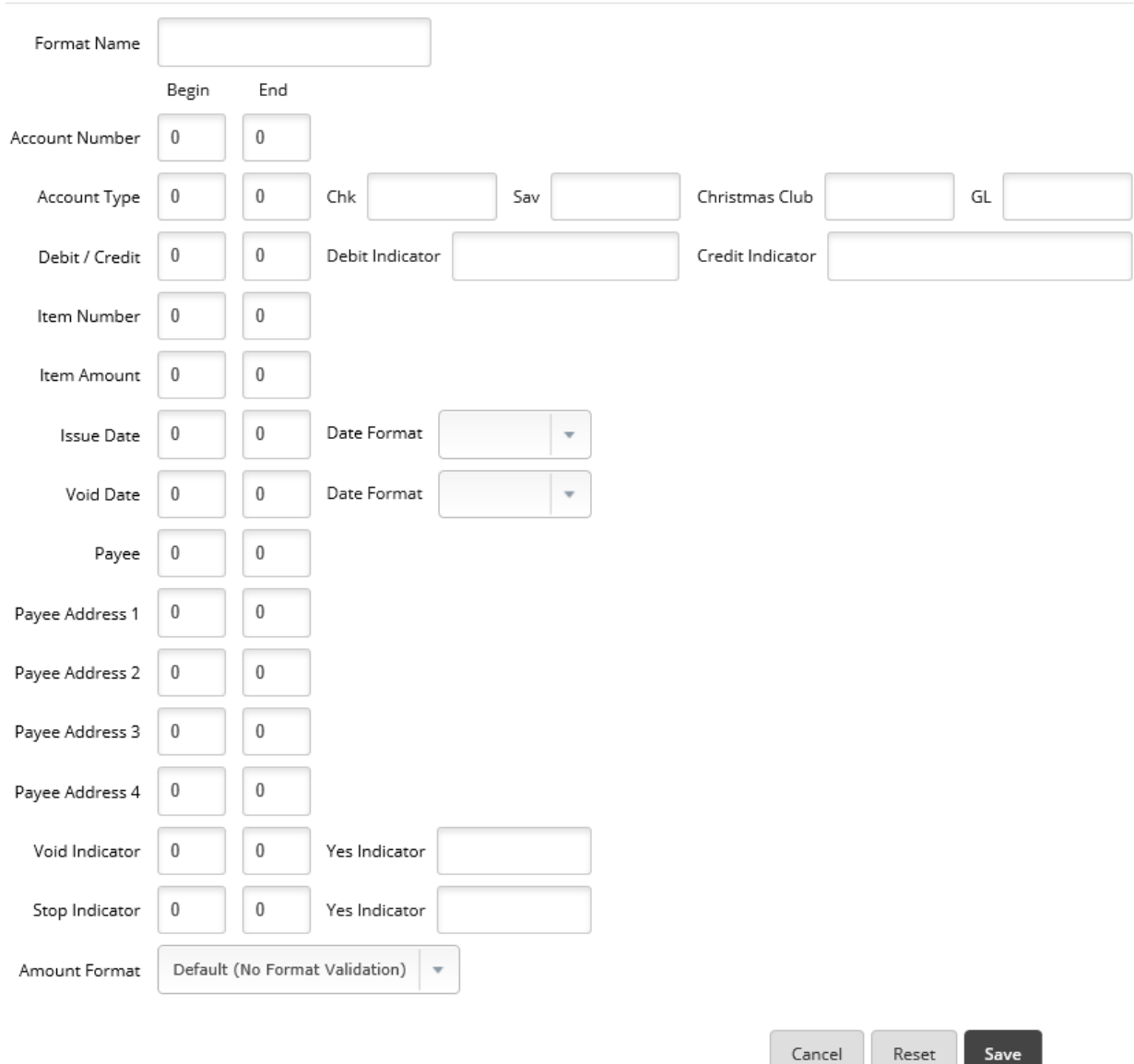

I

### *Format Name*

ENTER the name of the format. You can have multiple formats; CREATE a unique format name for each one.

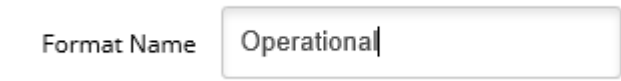

### *Date Format*

If your file contains a date, then SELECT how the date appears.

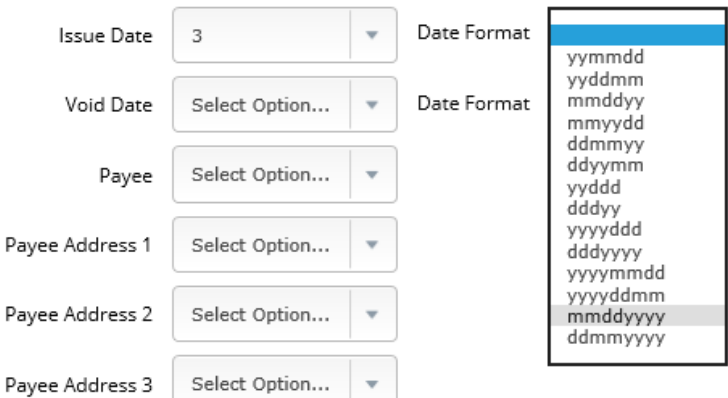

### *Void Indicator*

If your file contains voided items, then ENTER an indicator for those items. For example, enter *V* or *Void* to indicate void items.

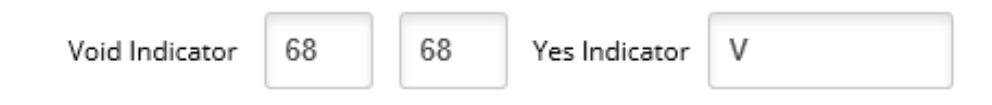

### *Amount Format*

Establish whether decimals are used for dollar amounts in your file.

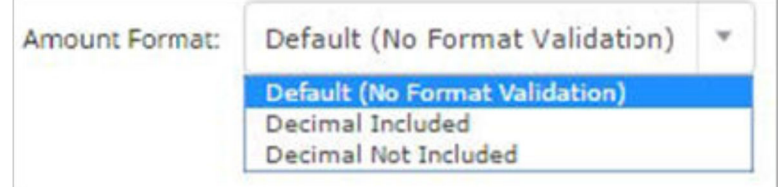

# **POSITIVE PAY FILE UPLOAD**

Use the *Upload* option to upload ARP files. You can also use the open input option to upload ARP files manually.

### **Uploading an ARP File**

1. OPEN the *Upload* option.

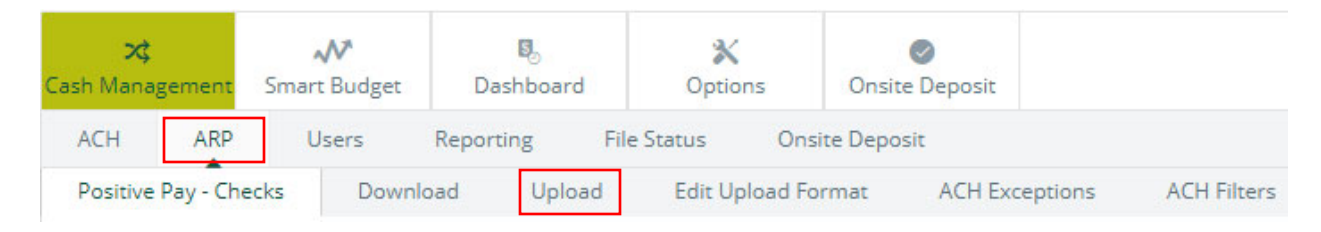

- 2. COMPLETE the *Upload File* fields:
	- a. SELECT the account from the *Upload File For* field.
	- b. SELECT *Saved Upload Format* from the *Upload File Type* field.
	- c. SELECT the format from the *Saved Format* field.

Select the type of file you want to upload to identify the field and position placement for your file. Once this layout is established, this format will be the default layout for uploaded files of this type.

Enter the name of the file you wish to upload (some browsers will provide a Browse button to help you find the file). Click the Upload button. If you are consistently having trouble uploading your file, try the 'Open Input' method.

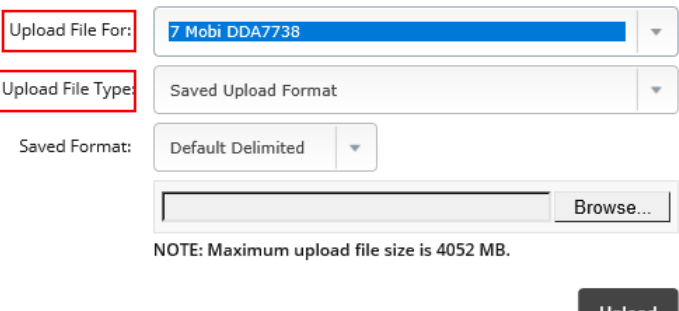

- d. SELECT *Browse* and locate the desired ARP file.
- e. SELECT *Upload*.

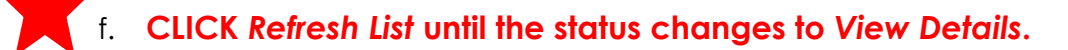

### 3. SELECT *View Details.*

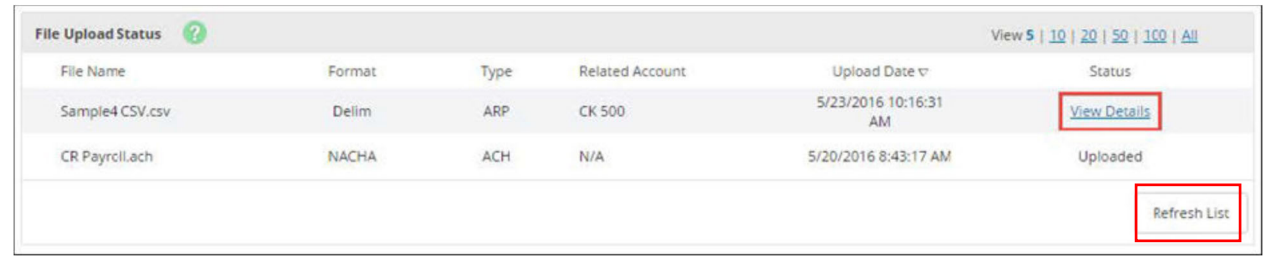

- 4. REVIEW the items uploaded and verify the information is correct.
- 5. SELECT *Approve***.**

**IMPORTANT: If this final step is not completed, the PositivePay file will not** *be fully uploaded into our fraud detection system.*

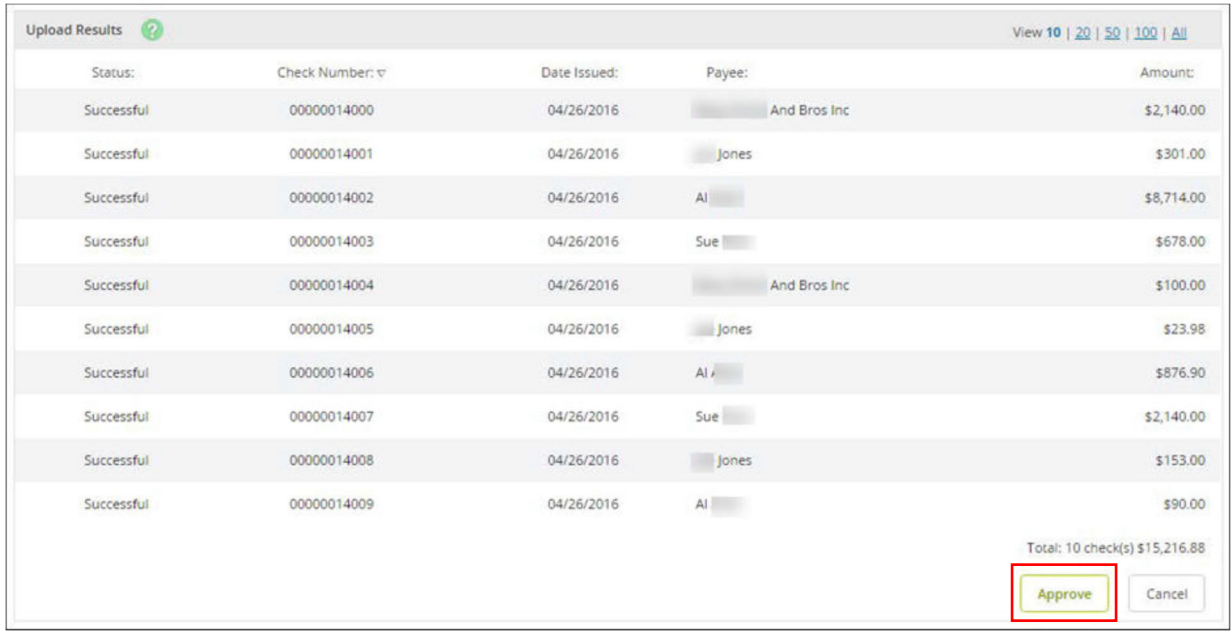

*NOTE: Approve the file before uploading another issued item file. You cannot return to this screen without repeating your file upload.* 

### **USING THE OPEN INPUT OPTION**

If you experience problems while uploading your delimited or fixed position files, then use the open input method to upload files.

- 1. OPEN the *Upload* option.
- 2. SELECT *Open Input* from the *Upload File Type* field.

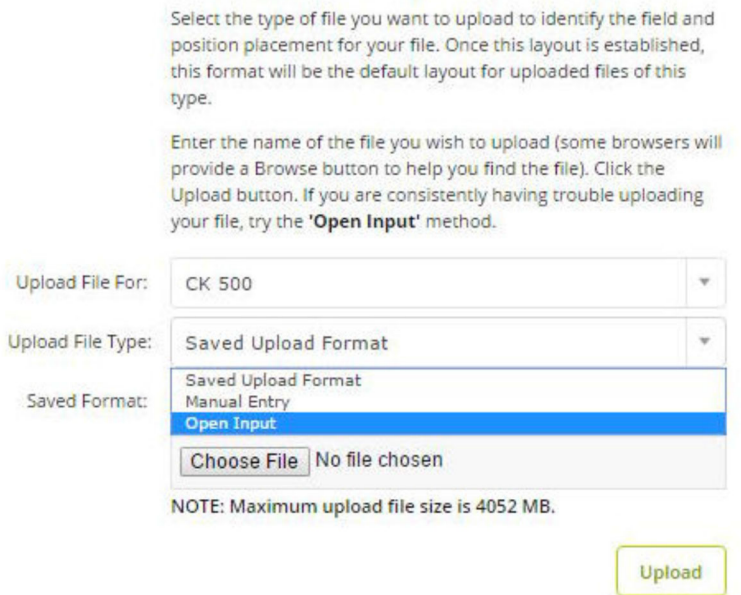

- 3. SELECT the account you are uploading to from the *Upload File For* field and SELECT the format from the *Saved Format* field.
- 4. OPEN the file you want to upload in a plaintext editor. For example, *Notepad*.
- 5. COPY the contents of the file, and then PASTE them into the empty text field.

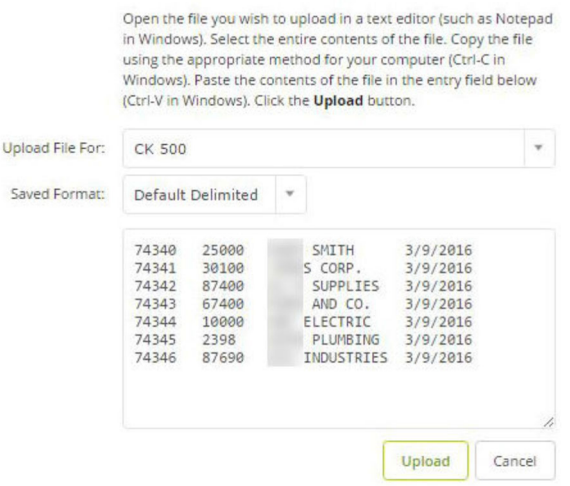

- 6. SELECT *Upload*.
- 7. **CLICK** *Refresh List* **until the status changes to** *View Details***.**
- 8. SELECT *View Details***.**

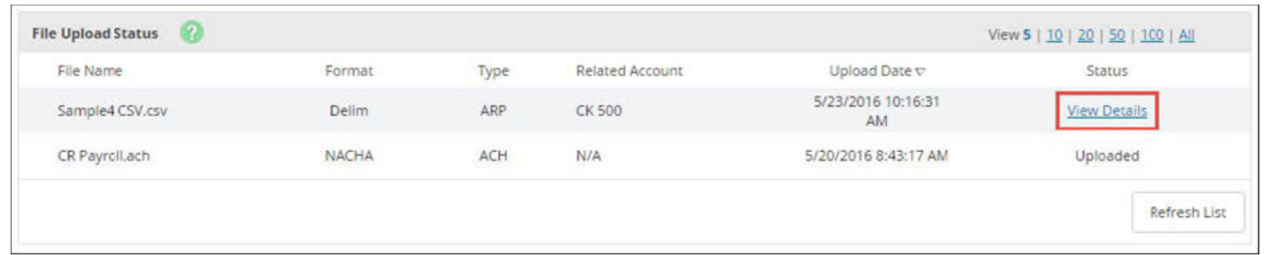

9. REVIEW the items and verify that the information is correct, and then SELECT *Approve***.**

*IMPORTANT: If this final step is not completed, the PositivePay file will not be fully uploaded into our fraud detection system.*

*NOTE: Approve the file before uploading another issued item file. You cannot return to this screen without repeating your file upload.* 

*NOTE: Approve the file before uploading another issued item file.* 

### **MANUALLY ENTERING A POSITIVEPAY FILE**

- 1. OPEN the *Upload* option.
- 2. SELECT the account from the *Upload File For* field.
- 3. SELECT *Manual Entry* from the *Upload File Type* field.

Select the type of file you want to upload to identify the field and position placement for your file. Once this layout is established, this format will be the default layout for uploaded files of this type.

Enter the name of the file you wish to upload (some browsers will provide a Browse button to help you find the file). Click the Upload button. If you are consistently having trouble uploading your file, try the 'Open Input' method.

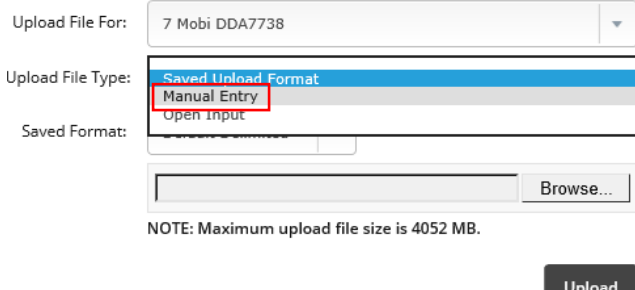

4. ENTER info into the table [11 items per table page].

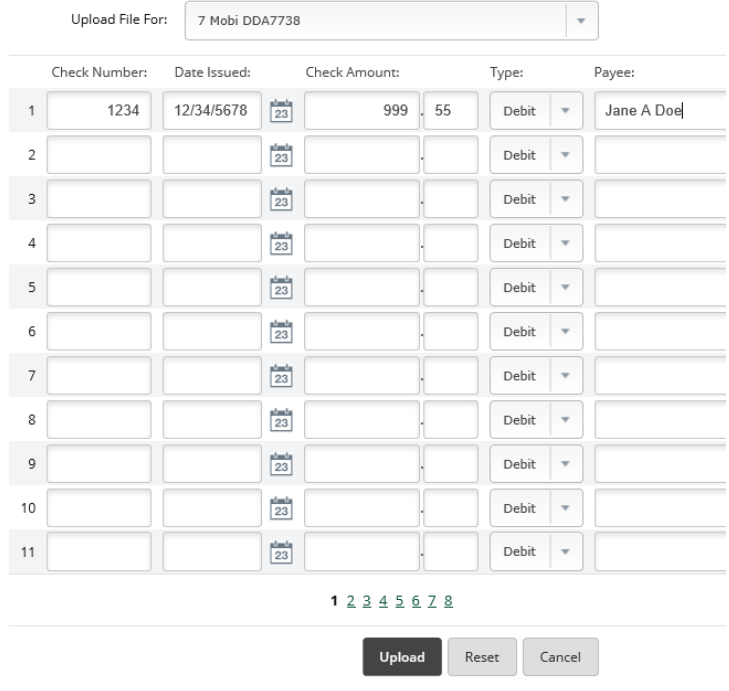

### 5. SELECT *Upload*.

a. After the file uploads, the status changes to *View Details*.

### 6. SELECT *View Details*.

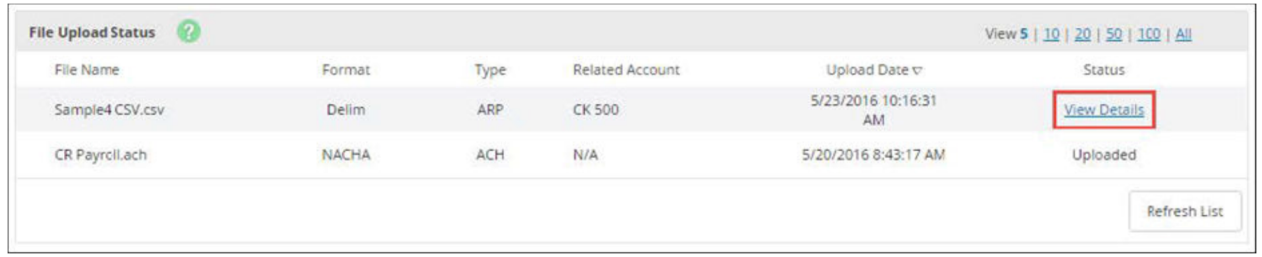

7. REVIEW the items and verify the information is correct.

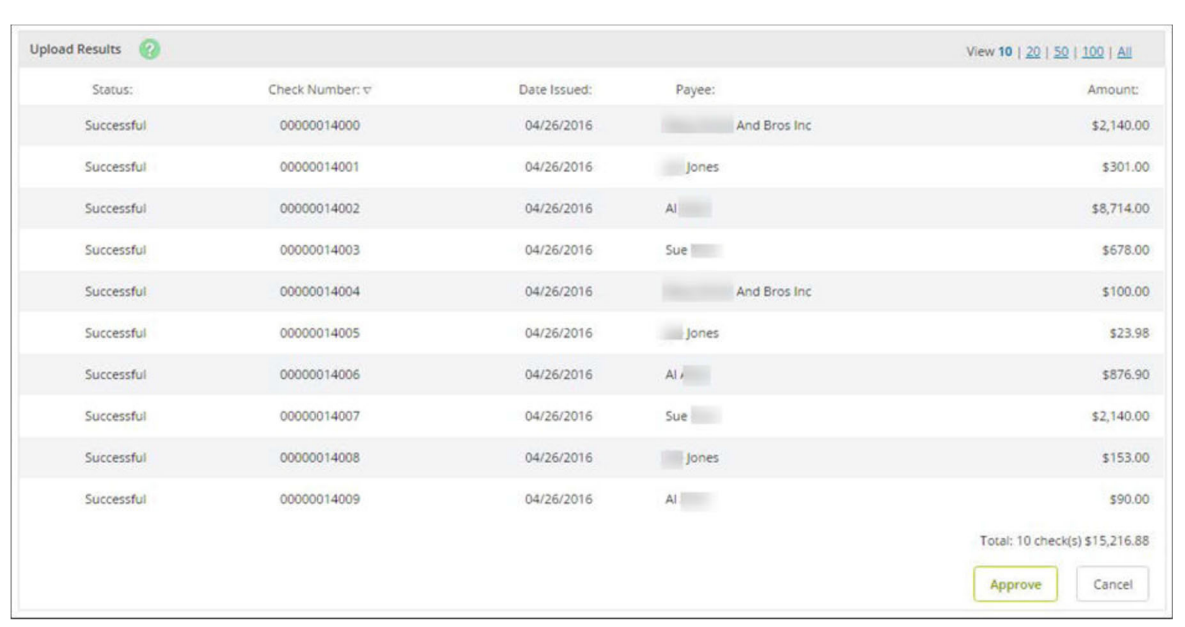

### 8. SELECT *Approve***.**

### *IMPORTANT: If this final step is not completed, the PositivePay file will not be fully uploaded into our fraud detection system.*

*NOTE: Approve the file before uploading another issued item file. You cannot return to this screen without repeating your file upload.* 

*NOTE: Approve the file before uploading another issued item file.* 

# **VOID ISSUED ITEMS**

You can submit *voided* items during or after the initial upload.

If you include a voided item in an uploaded file, include the void date and the void indicator. Void indicator should match the established upload format.

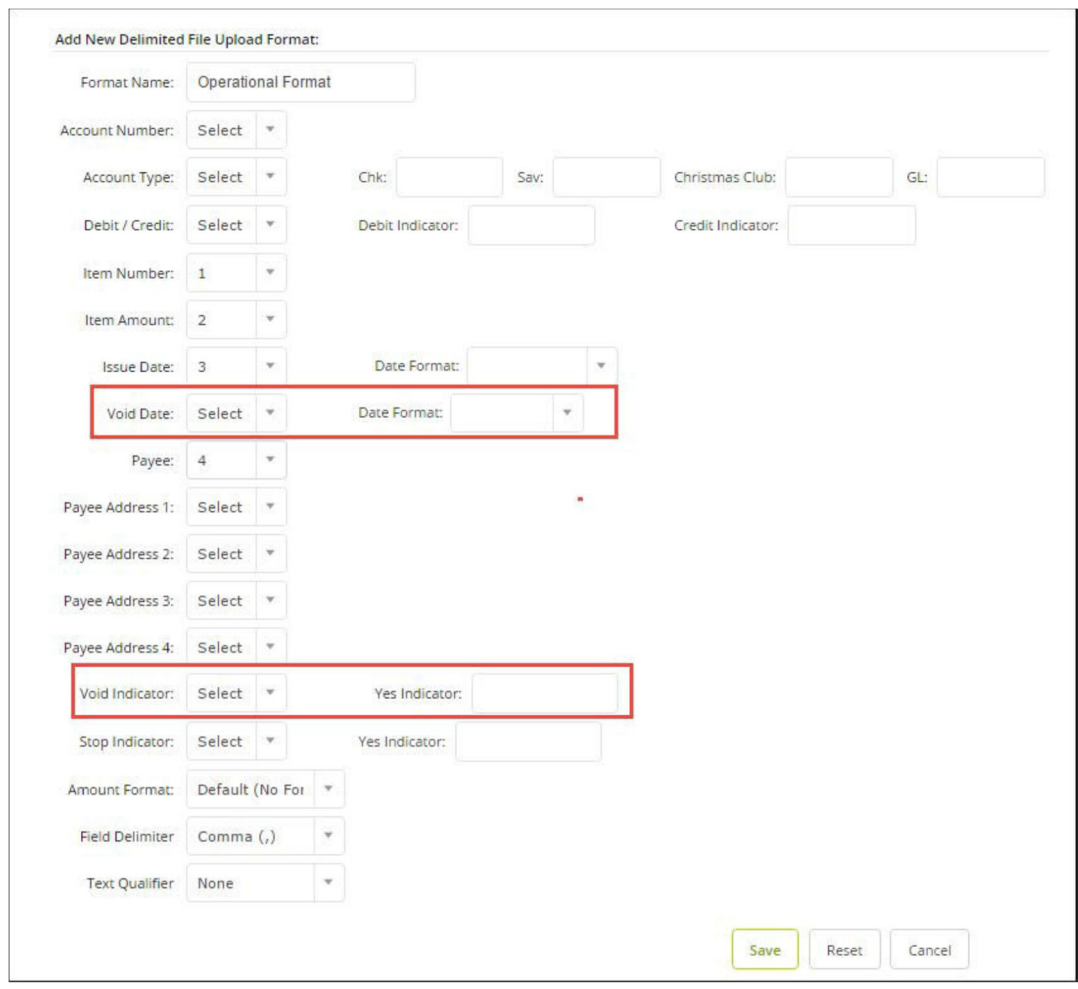

If you manually enter a void item, change the items *Type* to *Void*.

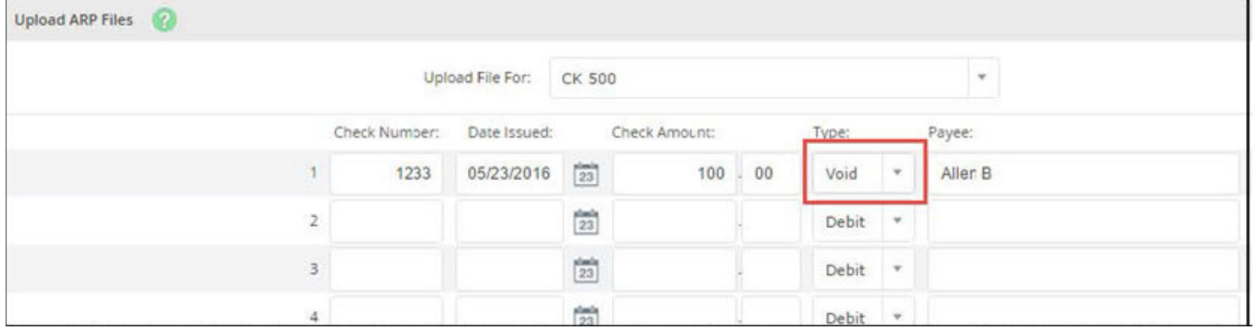

# **ACH BLOCKS & FILTERS - FRAUD PROTECTION PROGRAM**

# **Exception Items**

ACH exceptions are electronic transactions that attempt to clear an account and do not meet the ACH filters established by the customer with the bank. All ACH exceptions must be worked daily by the customer with a pay or return decision. *Items not worked will be returned to safeguard the account.* 

1. GO to *Cash Management > ARP > ACH Exceptions*

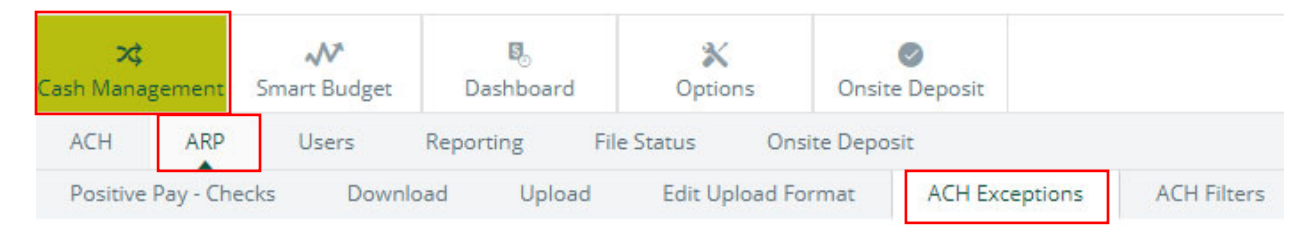

2. USE the *View Items For* drop-down list to view exceptions on all accounts or for a specific account:

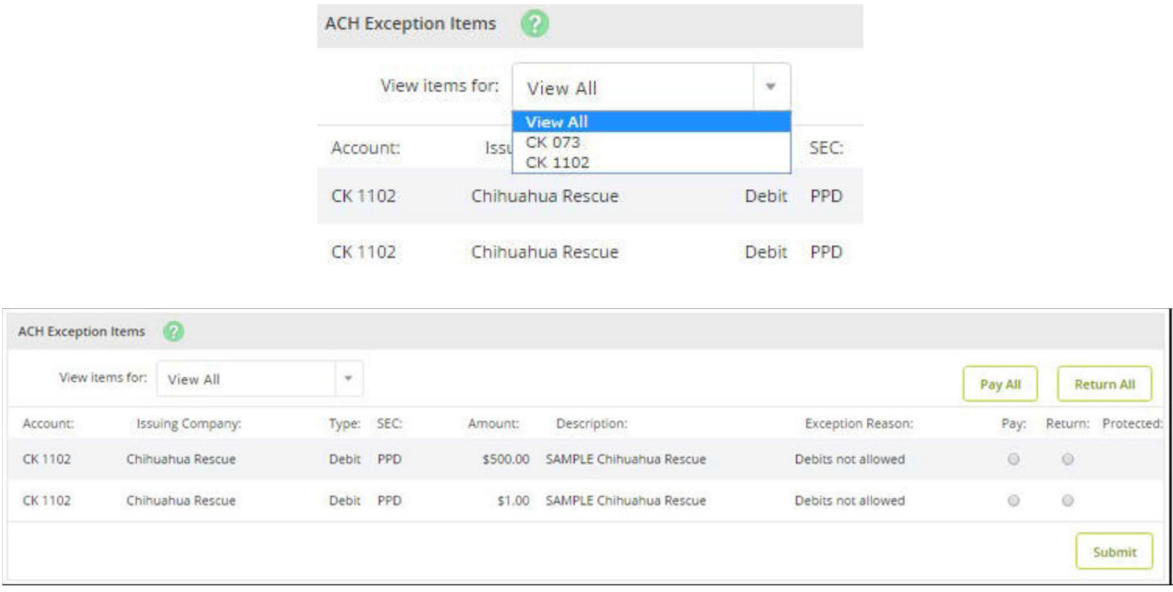

3. After reviewing the available information, SELECT *Pay* or *Return* to work individual ACH exceptions.

OR

- 4. SELECT *Pay All* or *Return All* to work every item shown on the current page.
- 5. SELECT *Submit***.**

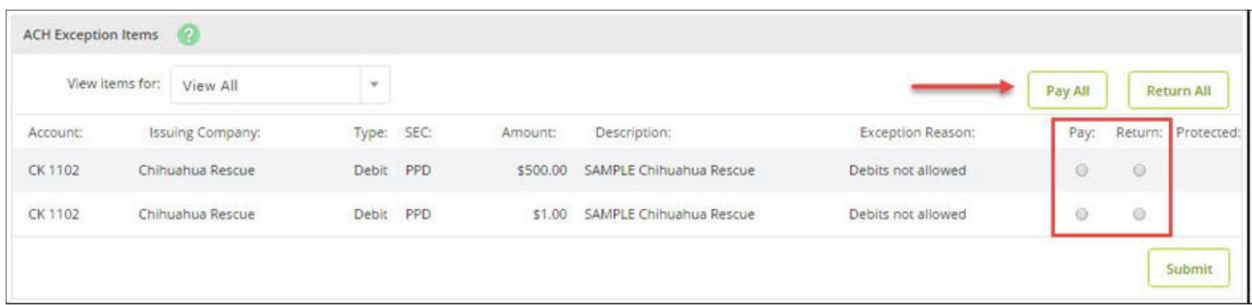

*IMPORTANT: All ACH exceptions must be worked daily before 12:59pm CST. Any items not worked will be returned to safeguard the account.* 

*All exception items will remain on the screen until end-of-day processing has completed.* 

# **ACH FILTERS**

OPEN the *ACH Filters* tab to view the ACH filters established with your financial institution. Use this information when determining why an ACH item became an exception.

*NOTE: ACH Filter information is view-only. Contact the Treasury Management Department at 715.847.4197 to update.*

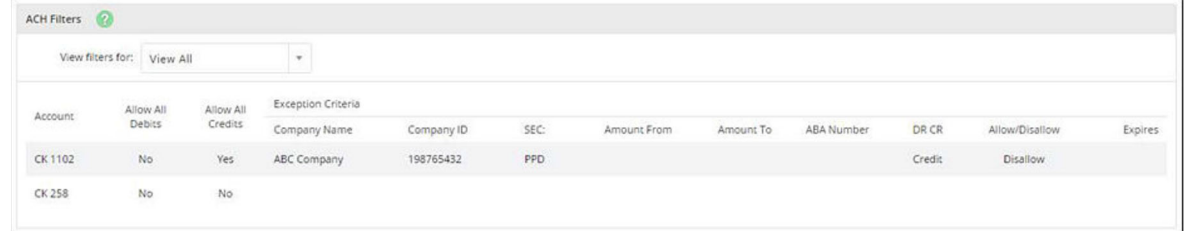

# **ADDING TEXT ALERTS**

To insure they are decisioning any ACH and/or PositivePay exceptions in a timely manner, many customers like to add text alerts to their daily notification/action process. To set up those type of alerts:

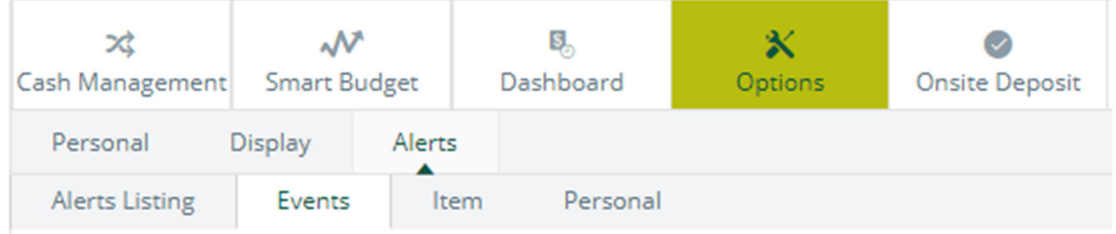

- 1. First, add mobile phone:
	- a. SELECT *Cash Manager*
	- b. ENTER token, if applicable
	- c. SELECT *Options*, then *Personal*
	- d. ADD *Mobile Phone Number*
	- e. SELECT *Submit* to save
- 2. Then, activate the text alert:
	- a. SELECT *Options*, then *Alerts*, then *Events*
	- b. CHECK the box on all notifications you wish to receive

FYI: Fraud program exceptions are labeled:

*Receiving ACH Exception Items* and *Positive Pay Exceptions*

c. SELECT *Submit* to save

### **ONLINE REPORTS**

USE the *Reporting* option to view several different online reports.

### *Prior Day Summary*

This report contains balance information, float information, and activity totals for the previous business day.

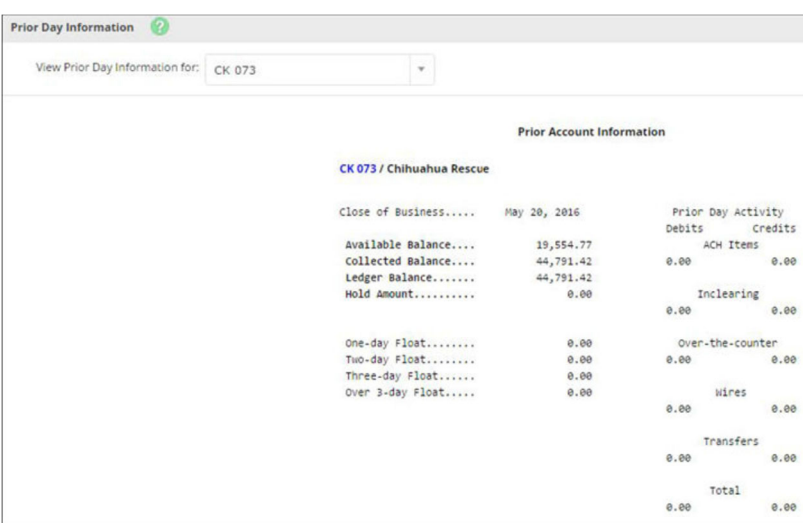

### *Current Day Summary*

This report contains balance information and activity totals for the current business day.

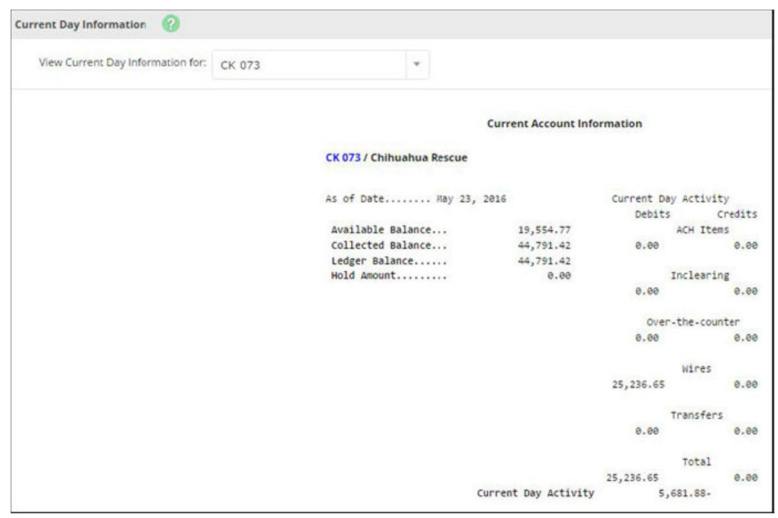

### *Prior Day Detail*

This report contains prior day balance information and transactions posted to the account on the previous business day. This report shows information for all accounts.

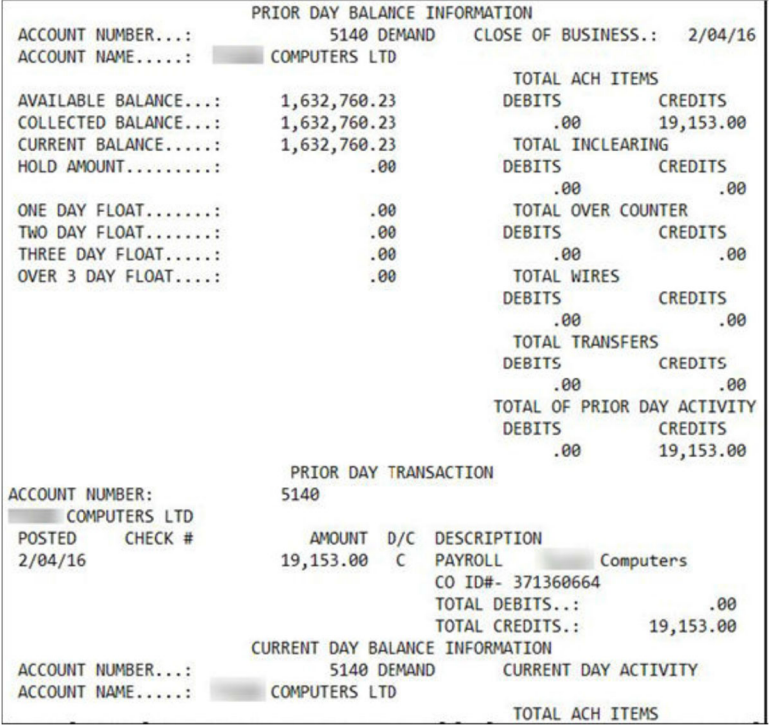

### *Activity Report*

This report allows you to view transactions for a specific account or multiple accounts at once.

View results by date range, a specific date, the previous number of days, or the previous business day. You can further narrow down search results by the type of transaction, amounts, and check numbers.

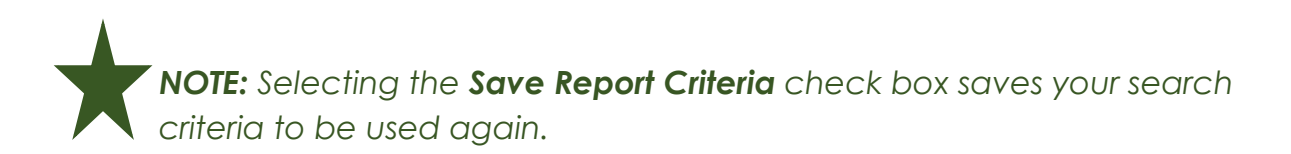
Ovation Bank 004/OVB-663 Highway 60Monett, MO. 67508-(417) 235-6652

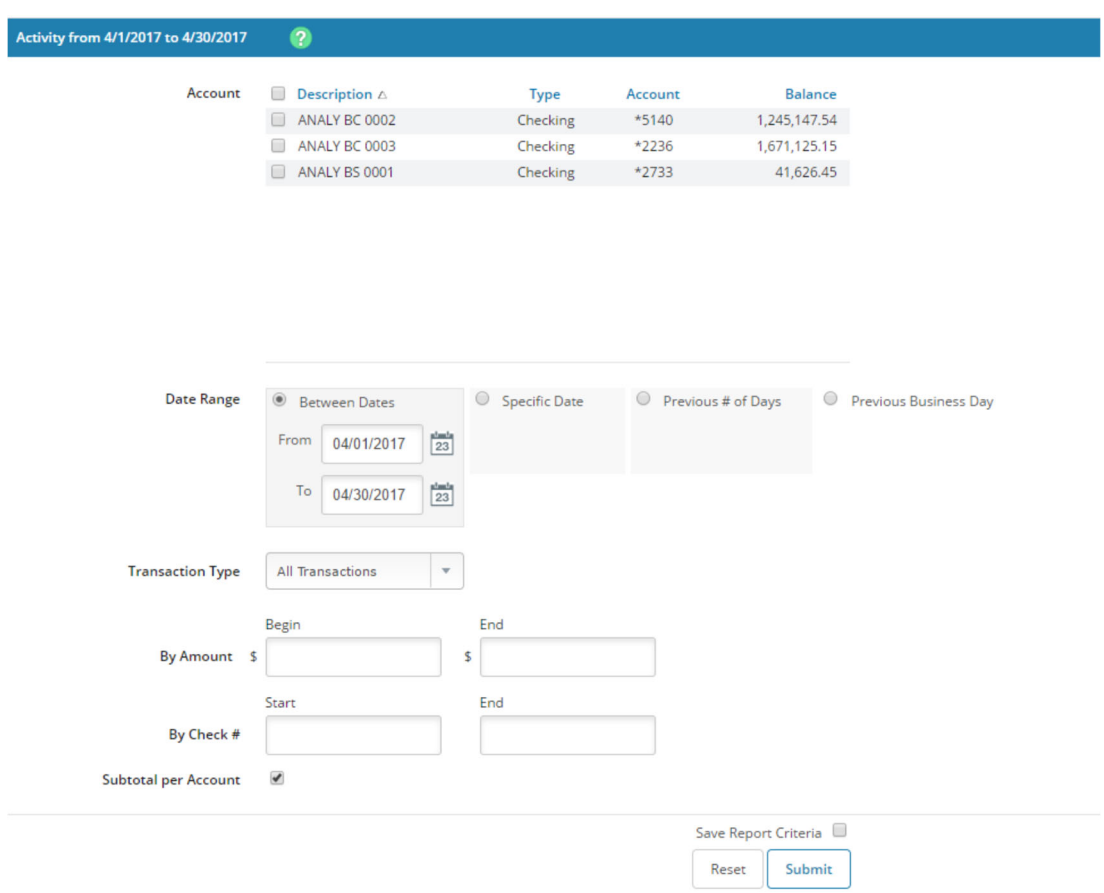

USE the *Transaction Type* drop-down list to determine what transactions this report covers. The options are *All Transactions*, *Groups*, and *Specific Transactions*. If you select *Groups*, then determine which groups to view.

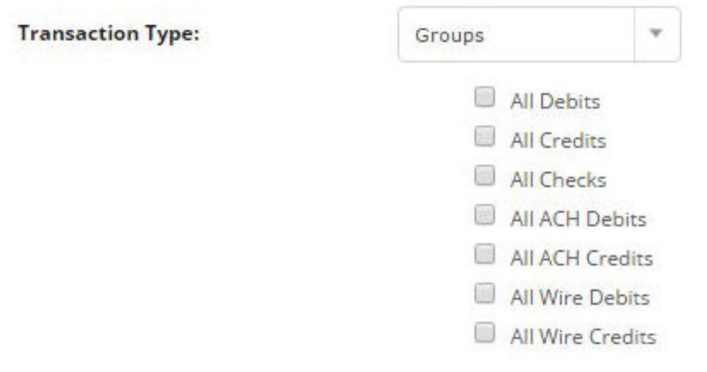

If you select *Specific Transactions*, then determine which transaction types to view.

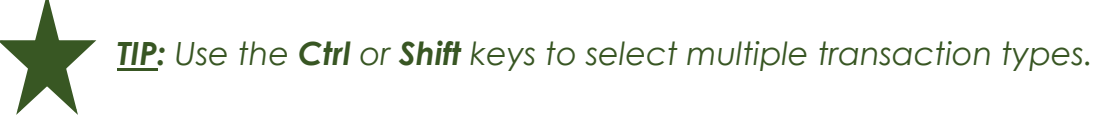

**Transaction Type: Specific Transactions**  $\infty$ 640 759 - Single NetTeller Wire 760 NetTeller Repetitive Wire 825 826 Account Analysis Bill Fee Account Analysis Charge Account Recon Credit Account Service Fee Accounts Payable Payment Accrued Interest Credit Accrued Interest Debit **ACH Credit ACH Debit** Add Int to Bal .- Raise YTD Adds to YTD Interest AFT Credit AFT Debit ATM - Withdrawal - DDA **ATM Credit Reversal** ATM Dehit Reversal

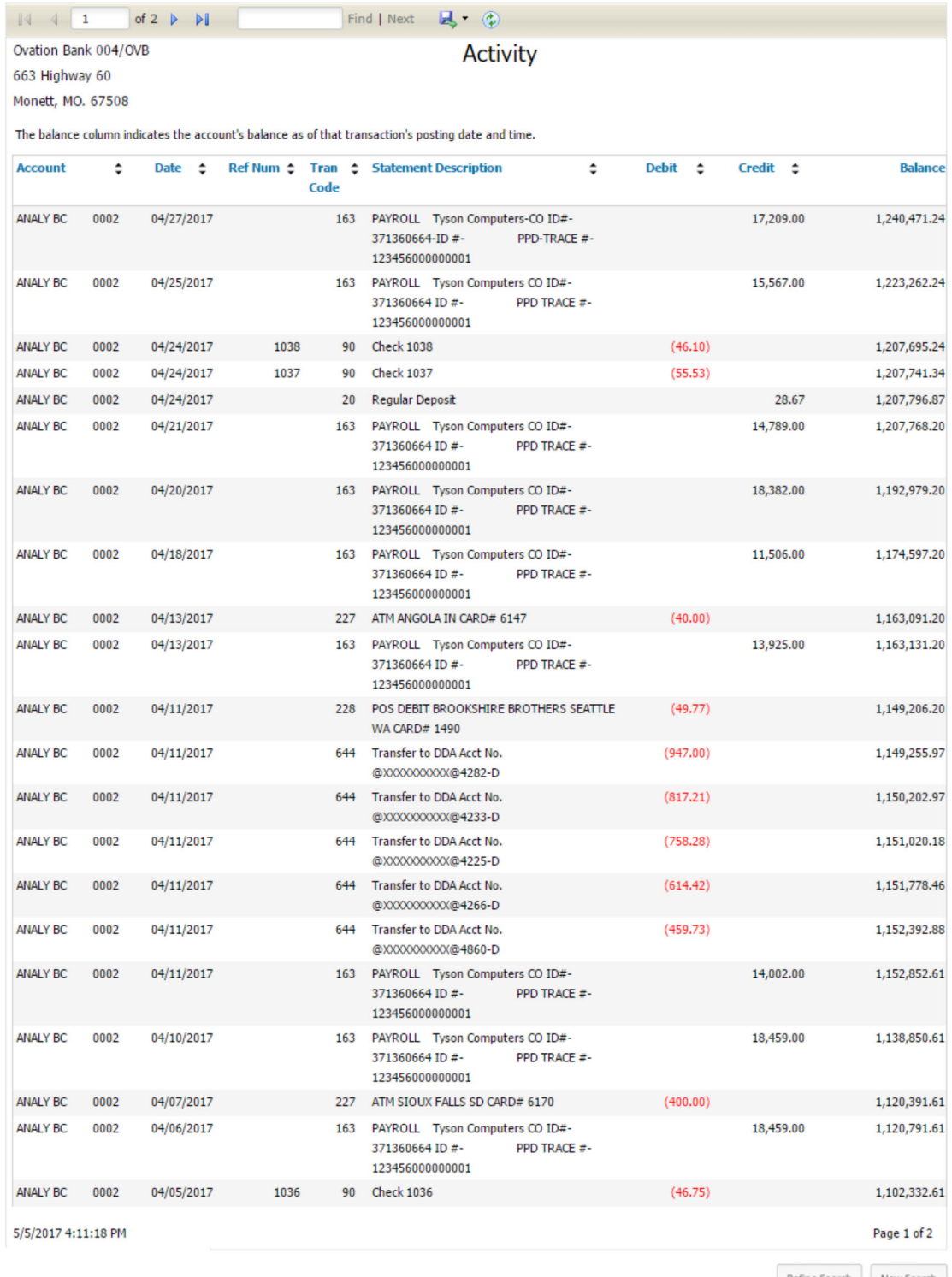

Refine Search New Search

*TIP: SELECT Refine Search to return to the previous screen with the previously entered search criteria still populated. You can then modify the previously entered search criteria. SELECT New Search to return to the previous screen with only Between Dates selected and the date range of the previous full month entered.*

### *Summary Report*

View totals for a specific account or multiple accounts at once. View results by date range, a specific date, the previous number of days, or the previous business day.

*NOTE: Selecting the Save Report Criteria check box saves your search criteria to be used again.* 

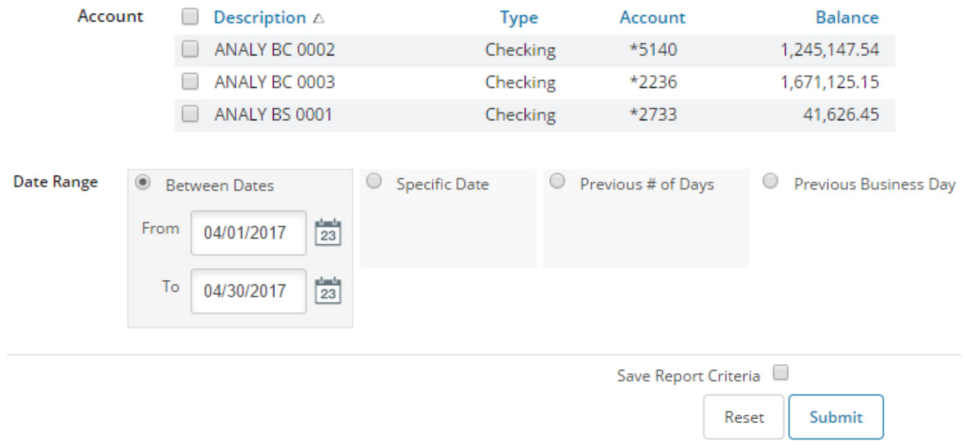

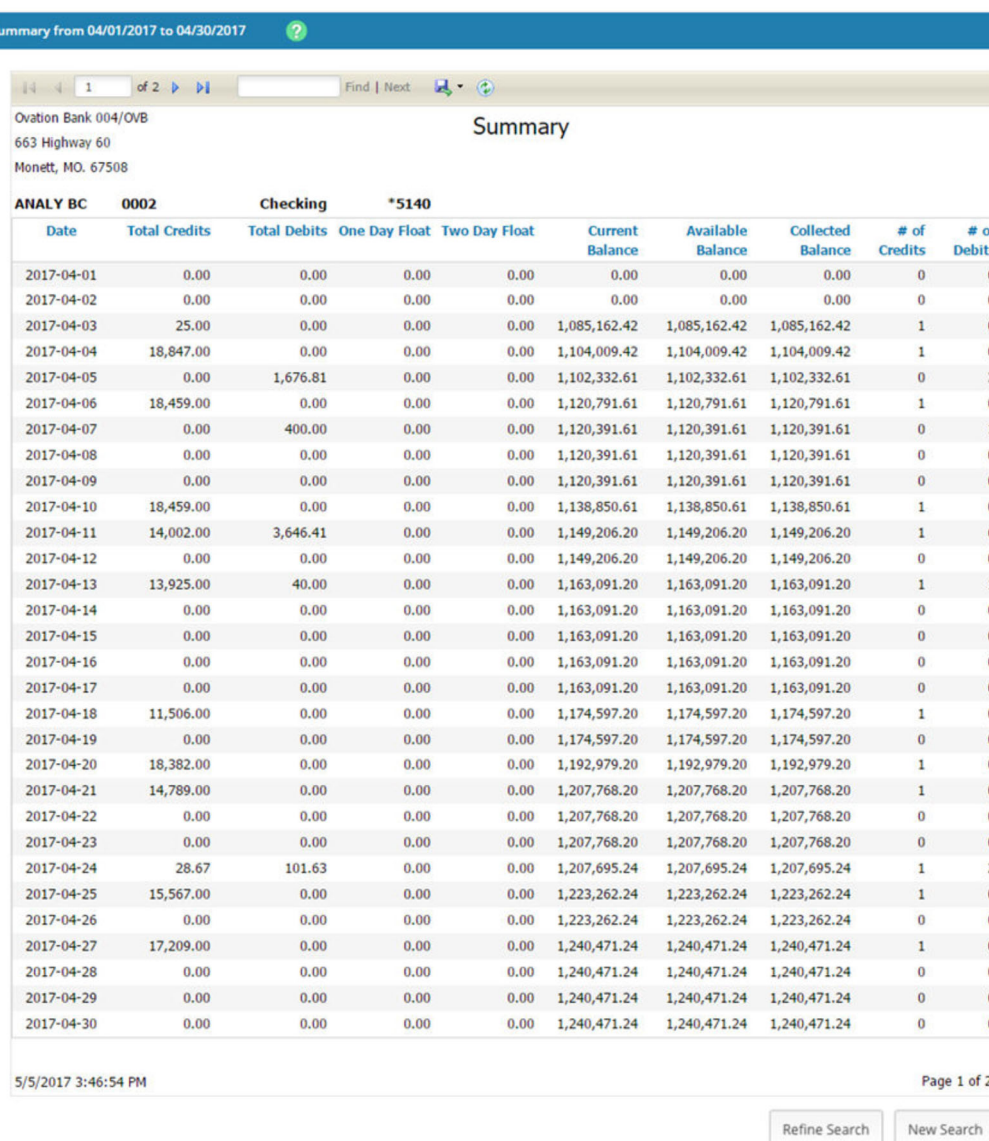

*TIP: SELECT Refine Search to return to the previous screen with the previously entered search criteria still populated. You can then modify the previously entered search criteria. SELECT New Search to return to the previous screen with only Between Dates selected and the date range of the previous full month entered.* 

#### *Saved Report*

Use this report to access activity and summary reports flagged as a saved report. Rename, delete, or view the report. SELECT *Run Report* to run the report.

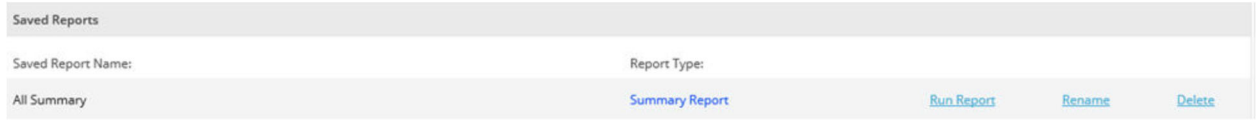

To modify the search criteria, SELECT *New Search***.** 

## **POSITIVEPAY EXCEPTION REPORTS**

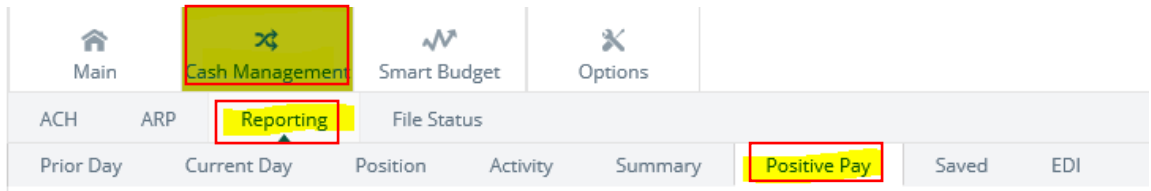

- 1. NAVIGATE *Cash Management > Reporting > PositivePay*
- 2. SELECT *Items*

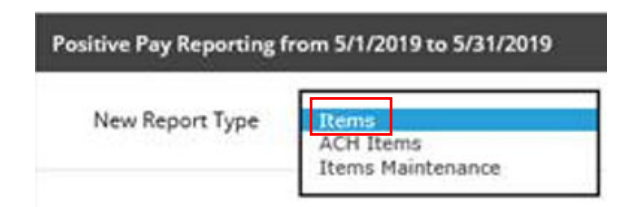

3. USE *Account, Date Range, Exception reasons,* and other parameters to narrow down search.

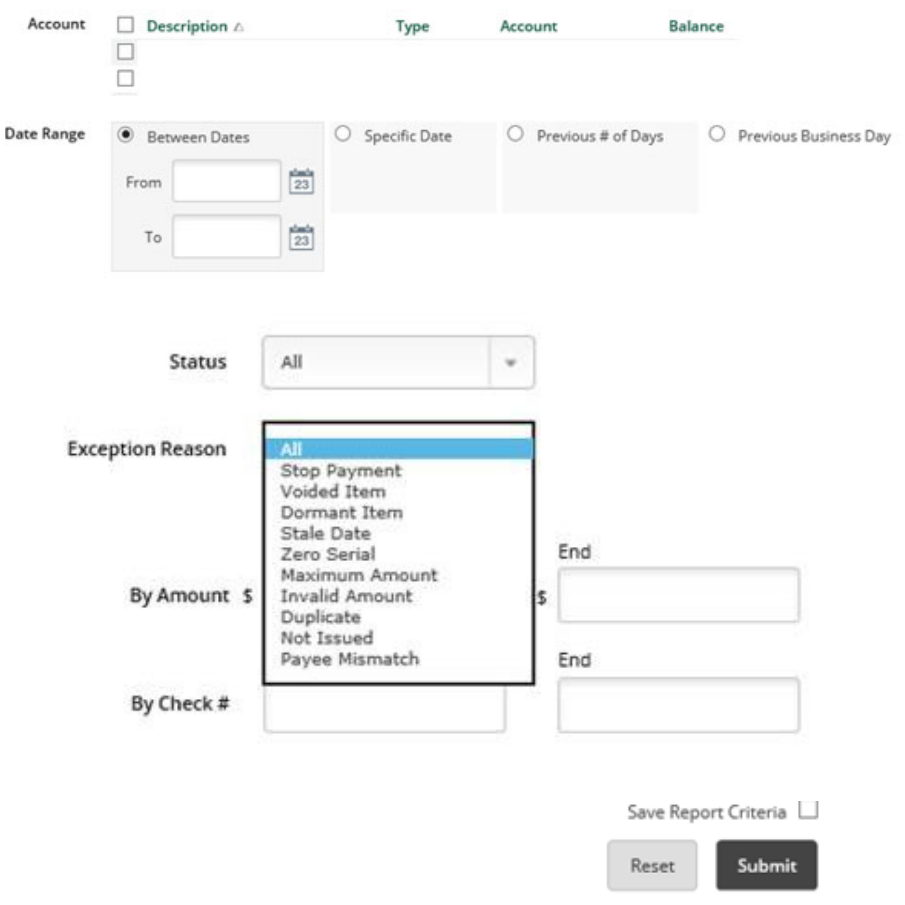

4. CLICK *Submit.*

5. Exception Items report shows cleared and returned status. Returned status will also include Exception Reason.

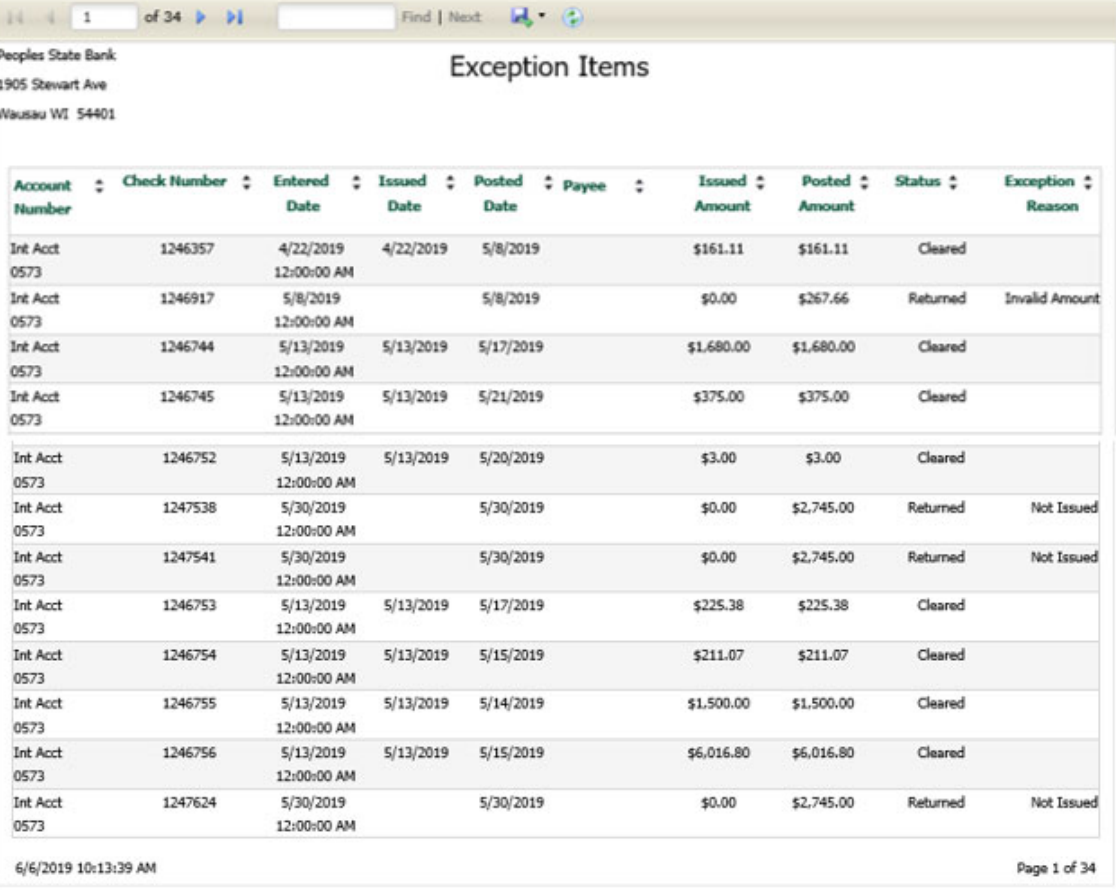

Refine Search

New Search

# **MISCELLANEOUS TIPS & TRICKS**

### **Online Account Pseudo Names**

The ability to give online accounts "nicknames" is a function only available to Full Online Administrators. These pseudo names help easily distinguish between accounts for all users who have access.

- o SELECT *Cash Manager*
- o ENTER token, if applicable
- o SELECT *Options*
- o SELECT *Account*
- o ENTER your *New Account Pseudo Name* in each field
	- o NOTE: Keeping the last four (4) digits of the account number in the pseudo name is recommended. It helps during any subsequent inquiry calls.
- o SELECT *Submit*

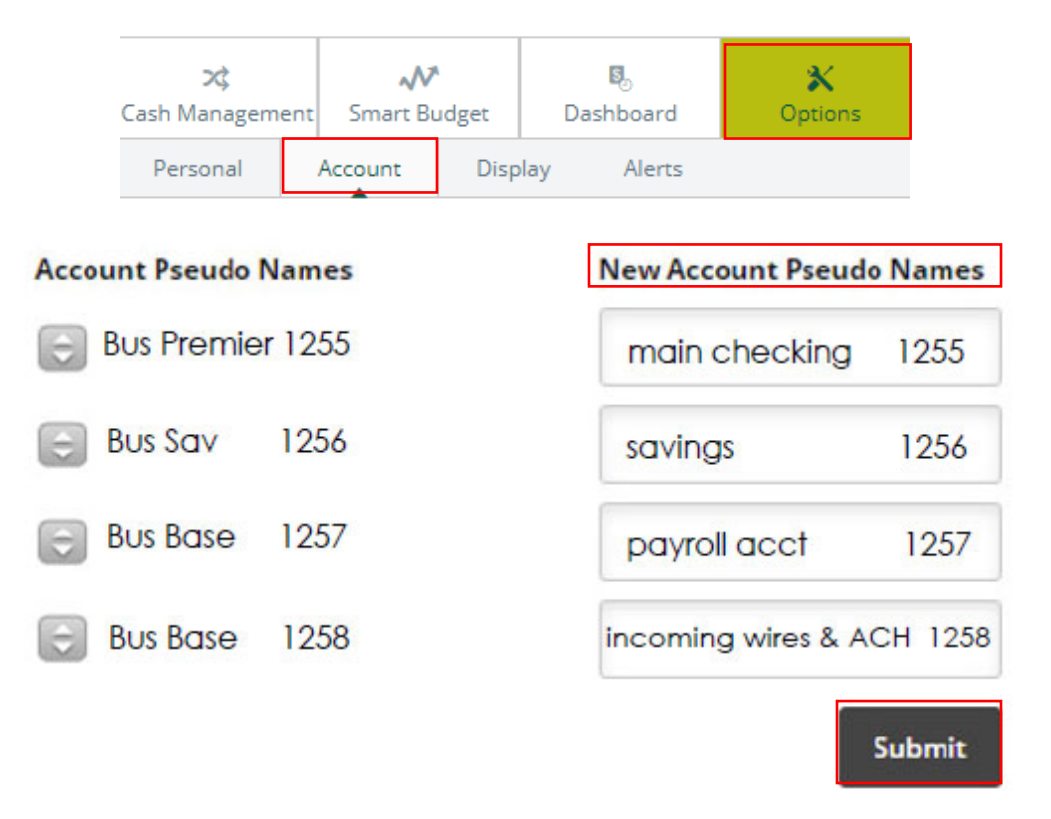